**Руководство по быстрой установке**

# **Начало работы MFC-J6910DW**

Прежде чем приступать к настройке устройства, прочитайте "Буклет по безопасности и правовым вопросам". Затем для выполнения правильной настройки и установки прочитайте данное "Руководство по быстрой установке".

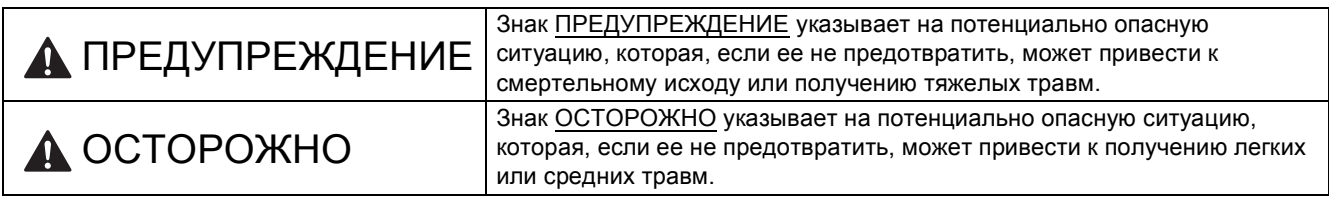

### **1 Распаковка устройства <sup>и</sup> проверка комплектации**

*Набор компонентов, входящих в комплект поставки, может различаться в зависимости от страны*.

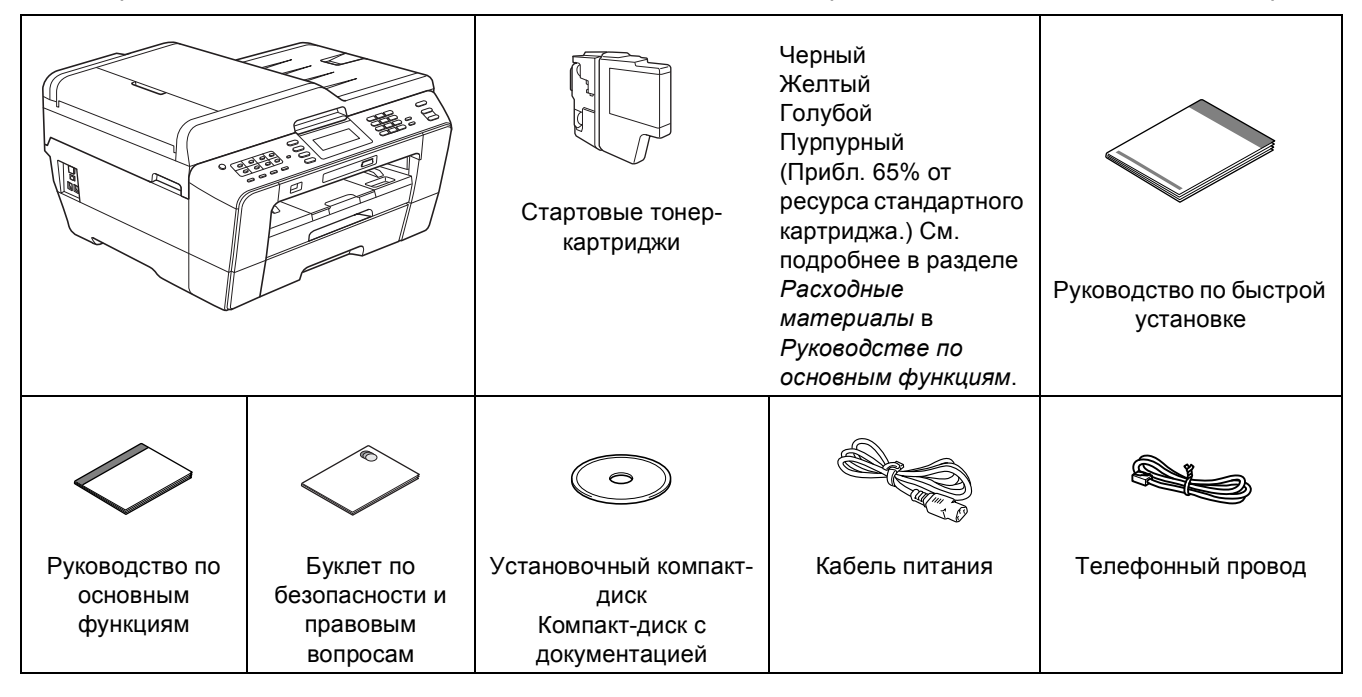

### **ПРЕДУПРЕЖДЕНИЕ**

**Для упаковки компонентов устройства используются пластиковые пакеты. Пластиковые пакеты — не игрушка. Во избежание удушения храните эти пакеты в недоступном для детей месте и утилизируйте их надлежащим образом.**

### **ОСТОРОЖНО**

**Во избежание травм устройство должны переносить или поднимать как минимум два человека. Соблюдайте осторожность и старайтесь не прищемить пальцы при установке устройства.**

- a Снимите защитную ленту <sup>и</sup> пленку, закрывающую устройство. Снимите защитную пленку с ЖК-дисплея.
- b Убедитесь <sup>в</sup> наличии всех элементов комплекта поставки.

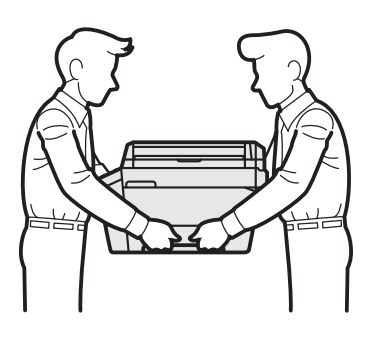

#### **Примечание**

- *• Сохраните все элементы упаковки и коробку на случай возврата устройства производителю.*
- *• Необходимо дополнительно приобрести соответствующий соединительный кабель для интерфейса, который предполагается использовать (USBинтерфейс или сетевое подключение).*

#### *Кабель USB*

*Рекомендуется использовать кабель USB 2.0 (типа A/B), длина которого не превышает 2 метра (кабель не входит в комплект поставки).*

#### *Сетевой кабель*

*Используйте прямой кабель "витая пара" категории 5 (или выше) для сети Fast Ethernet 10BASE-T или 100BASE-TX.*

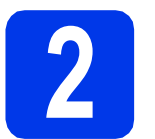

# **2 Загрузка обычной бумаги формата A4**

a Полностью выдвиньте из устройства лоток 1, верхний лоток  $\spadesuit$ .

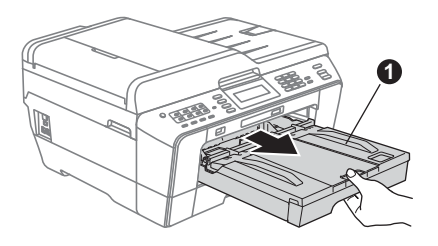

**D** Откройте крышку лотка для бумаги  $\bullet$ .

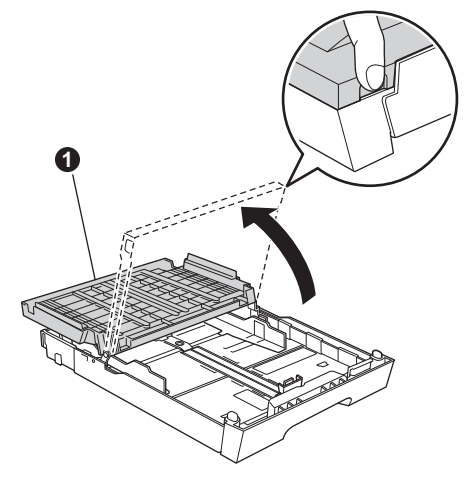

С Обеими руками осторожно нажмите на ограничители длины бумаги  $\bigoplus$  и сдвиньте их по формату бумаги. Затем точно так же отрегулируйте положение боковых направляющих для бумаги  $\bullet$ .

> Убедитесь, что треугольные отметки • на ограничителе длины бумаги  $\bigcirc$  и на боковых направляющих **@** соответствуют меткам для используемого формата бумаги.

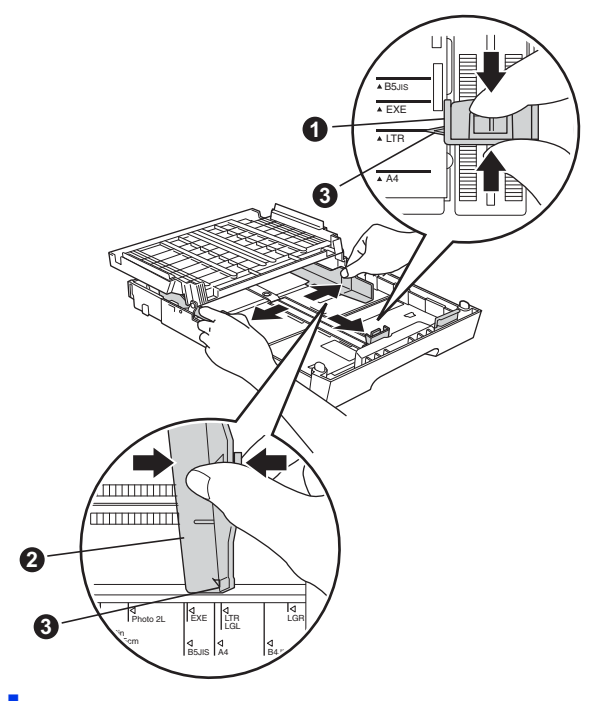

- d Во избежание замятия <sup>и</sup> сбоев подачи бумаги как следует "распушите" пачку бумаги.
- e Аккуратно положите бумагу <sup>в</sup> лоток <sup>1</sup> лицевой стороной вниз и верхним краем вперед.

#### **И Примечание**

*НЕ ЗАДВИГАЙТЕ бумагу слишком далеко.*

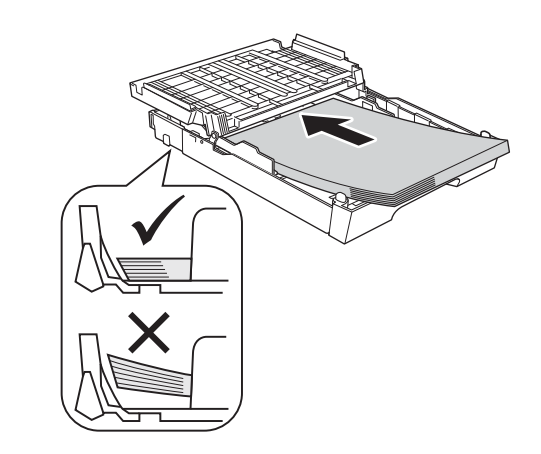

- $\mathbf f$  Двумя руками аккуратно отрегулируйте положение боковых направляющих по формату бумаги. Убедитесь, что боковые направляющие касаются краев бумаги.
- g Закройте крышку лотка для бумаги. Убедитесь, что бумага лежит в лотке плоско, а высота стопки не превышает максимального уровня  $\bullet$ .

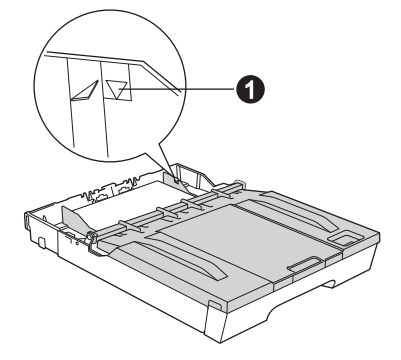

**h** *Медленно* вставьте лоток для бумаги в устройство до упора.

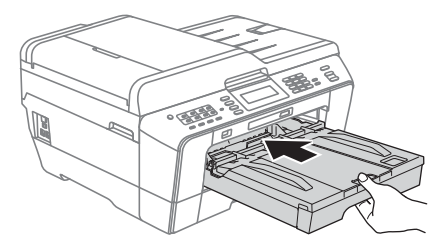

**i** Придерживая лоток для бумаги, выдвиньте опорную панель  $\bigcirc$  до щелчка и раскройте откидной щиток  $\bigcirc$ .

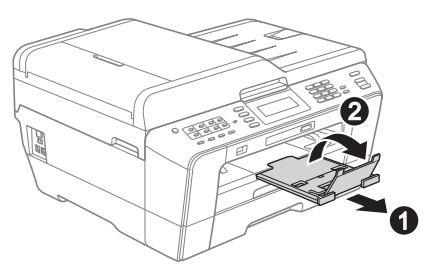

#### **Примечание**

*См. дополнительную информацию о лотке 2 (нижний лоток ) в разделе* Загрузка бумаги в лоток *№ 2 в* главе 2 Руководства по основным функциям*.*

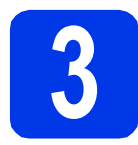

#### **3 Подключение кабеля питания и телефонного провода**

#### **ВАЖНАЯ ИНФОРМАЦИЯ**

**На данном этапе НЕ ПОДКЛЮЧАЙТЕ кабель USB (если используется кабель USB).**

a Подключите кабель питания.

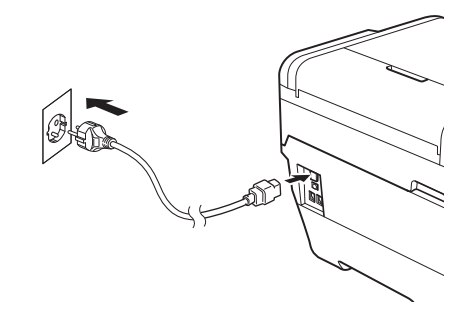

#### **ПРЕДУПРЕЖДЕНИЕ**

#### **Устройство должно быть снабжено вилкой с заземлением.**

В Подключите телефонный провод. Подключите один конец телефонного провода к разъему на устройстве с меткой **LINE**, а другой конец — к настенной телефонной розетке.

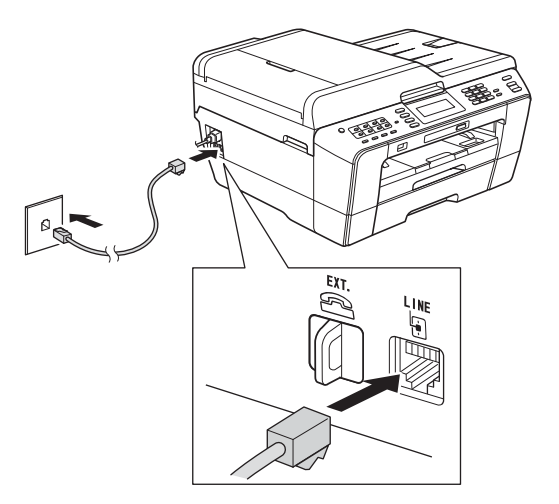

### **ПРЕДУПРЕЖДЕНИЕ**

**Устройство заземляется через розетку питания. Во избежание поражения электрическим током при подключении к телефонной линии сначала подключите устройство к розетке питания. По той же причине, во избежание поражения электрическим током при перемещении устройства, сначала отключите от устройства телефонный провод, а затем кабель питания.**

#### **ВАЖНАЯ ИНФОРМАЦИЯ**

**Телефонный провод НЕОБХОДИМО подключать к разъему устройства с меткой "LINE".**

#### **Примечание**

*Если к той же линии подключен внешний телефон, подключение производится следующим образом.*

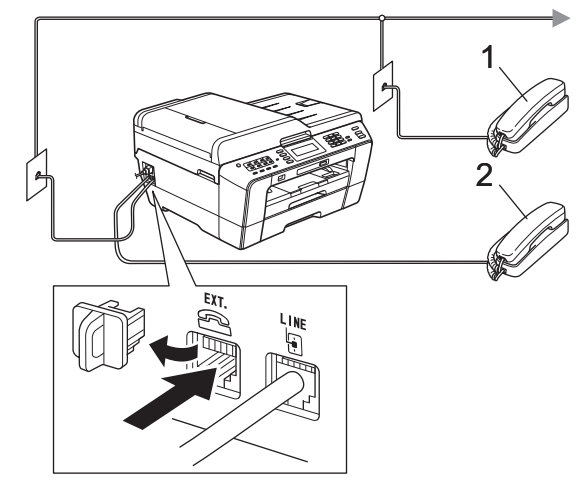

*1 Параллельный телефон 2 Внешний телефон*

#### **Примечание**

*Если к этой же линии подключен внешний автоответчик, подключение производится следующим образом.*

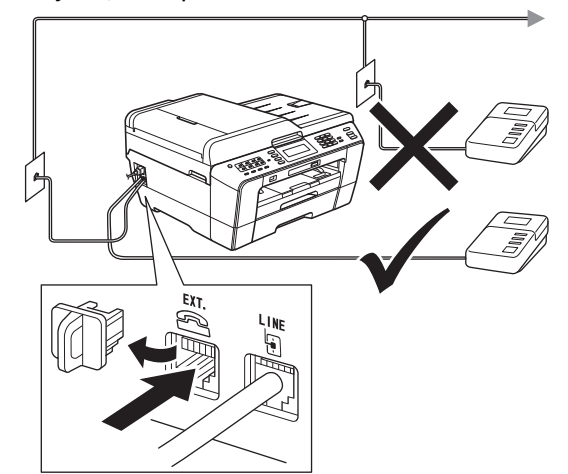

*Если используется внешний автоответчик, установите режим приема Внешний А/О. См. раздел* Выбор [режима](#page-7-0) приема на стр. 8*. См. дополнительную информацию в разделе* Подключение внешнего автоответчика (А/О) *в* главе 6 Руководства по основным функциям*.*

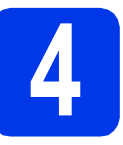

#### **4 Установка чернильных картриджей**

#### **Примечание**

*Сначала установите стартовые чернильные картриджи, входящие в комплект поставки.*

a Убедитесь, что включено электропитание. На ЖК-дисплее отображается сообщение Нет чернил. картриджа.

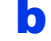

**b** Откройте крышку отсека с картриджами **0**.

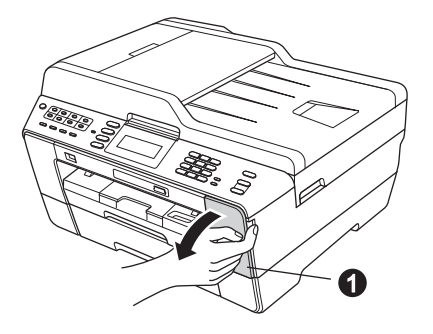

 $\mathbf{C}$  Удалите оранжевый защитный элемент  $\mathbf{\Theta}$ .

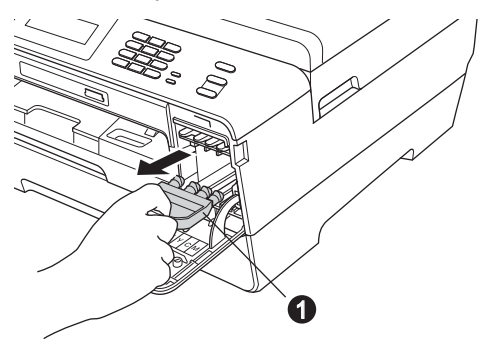

#### **Примечание**

*Не выбрасывайте оранжевый защитный элемент. Он потребуется при транспортировке устройства.*

d Поднимите крышку сканера <sup>в</sup> открытое положение.

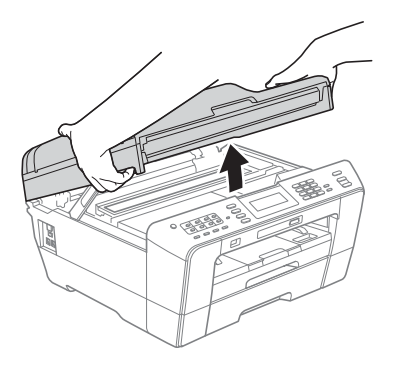

**e** Храните оранжевый защитный элемент в держателе внутри устройства, как показано на иллюстрации.

Убедитесь, что два выступа в нижней части оранжевого защитного элемента вошли в две прорези держателя.

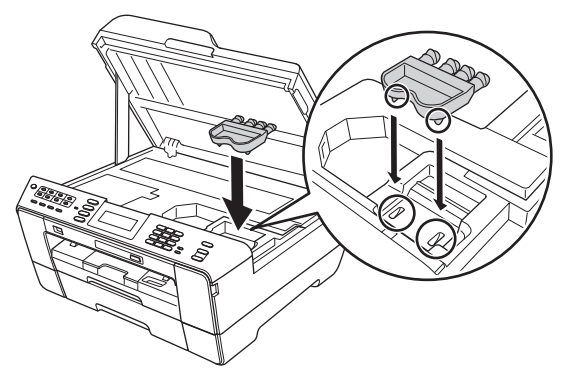

f Осторожно закройте крышку сканера, придерживая ее пальцами за углубления с обеих сторон.

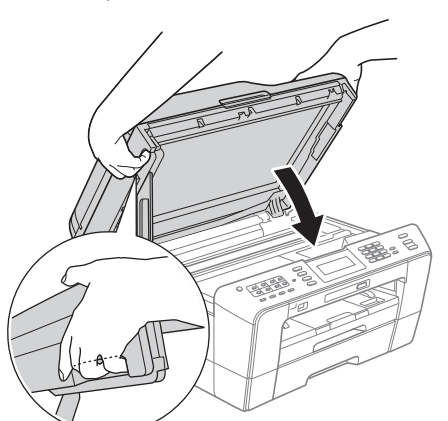

#### **ПРЕДУПРЕЖДЕНИЕ**  $\blacktriangle$

**Старайтесь не прищемить пальцы крышкой сканера.**

**Открывая и закрывая крышку сканера, всегда держите ее пальцами за углубления с обеих сторон.**

g Извлеките чернильный картридж из упаковки.

Поверните зеленый фиксатор на оранжевой защитной упаковке • по часовой стрелке до щелчка, чтобы вскрыть вакуумную защиту. Затем удалите оранжевую защитную упаковку •, как показано на иллюстрации.

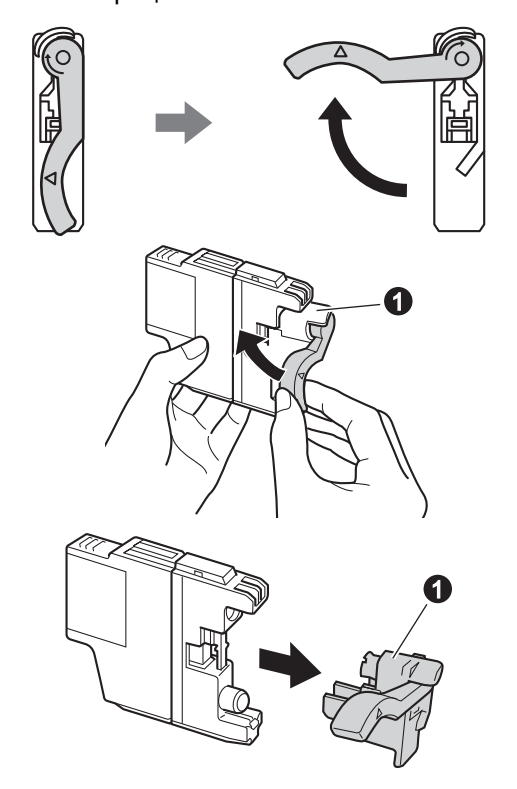

#### **ВАЖНАЯ ИНФОРМАЦИЯ**

**НЕ ВСТРЯХИВАЙТЕ чернильные картриджи. Если чернила попали на кожу или на одежду, немедленно смойте их водой с мылом или моющим средством.**

**h** Цвет фиксатора **@** должен соответствовать цвету картриджа  $\bullet$ , как показано на иллюстрации ниже. Установите каждый картридж в

направлении, указанном стрелкой на наклейке.

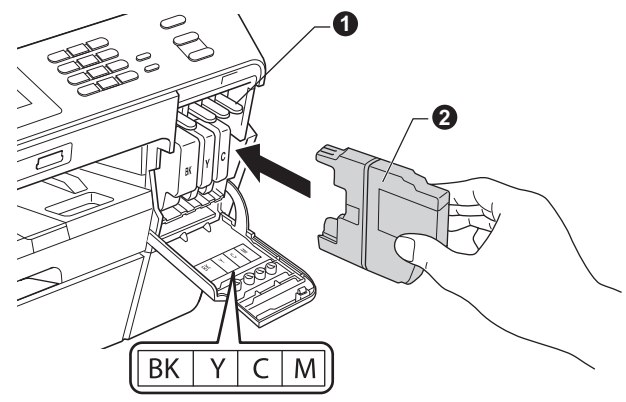

**i** Осторожно нажимайте на заднюю стенку чернильного картриджа с меткой "PUSH" (Нажать) до щелчка. После установки всех картриджей закройте крышку отсека с картриджами.

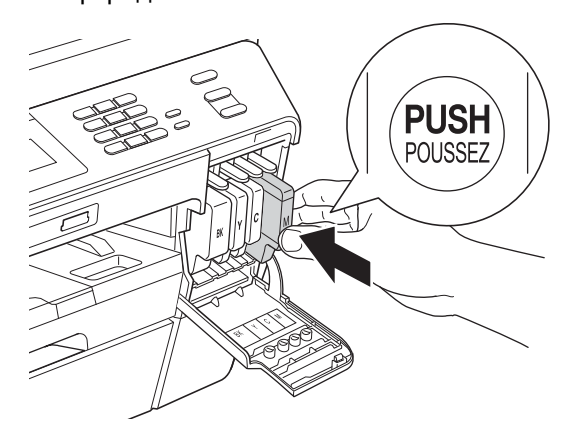

#### **∫ ∦ Примечание** –

*Устройство начинает подготовку системы чернильных сопел для печати. Этот процесс занимает примерно четыре минуты. Не выключайте устройство во время этой операции.*

### **ОСТОРОЖНО**

Если чернила попали в глаза, немедленно промойте их водой и при необходимости обратитесь к врачу.

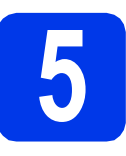

#### **5 Проверка качества печати**

#### **Примечание**

*Убедитесь, что во время начальной установки бумага загружена в лоток 1 (верхний лоток).*

a По завершении процесса подготовки на ЖКдисплее отображается сообщение Загрузите бумагу и нажмите Старт.

Нажмите клавишу **Цвет Старт**.

- b Проверьте качество четырех цветовых блоков на распечатанном листе. (черный/желтый/голубой/пурпурный)
- С Если все линии четкие и хорошо видны, нажмите Да для завершения проверки качества печати и перехода к пункту [6](#page-6-0).

Хорошее качество

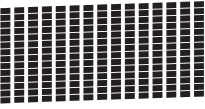

Если заметны пропуски штрихов, нажмите Нет на цифровой клавиатуре и следуйте инструкциям на ЖК-дисплее.

Плохое качество

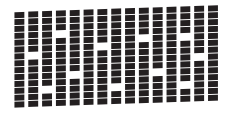

<span id="page-6-0"></span>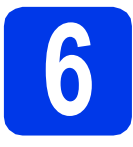

### **6 Настройка параметров бумаги**

Чтобы устройство печатало с высоким качеством и выбирало для подачи нужный формат бумаги, необходимо настроить тип и формат бумаги в точном соответствии с бумагой, загруженной в лоток.

Подробнее о поддерживаемых типах и форматах бумаги см. в разделе *Формат и тип бумаги* в *главе 2 Руководства по основным функциям*.

#### **Примечание**

*Можно изменить лоток по умолчанию, используемый устройством для печати копий или принятых факсов. (См. в разделе* Использование лотка в режиме копирования *или* Использование лотка в режиме факса *в* главе 2 Руководства по основным функциям*.)*

a Если на ЖК-дисплее предлагается установить формат бумаги и тип бумаги, нажмите **Настройка лотка**.

- В Нажмите Лоток 1 или Лоток 2 для задания формата бумаги или нажмите кнопку ниже параметра Лоток 1 для задания типа бумаги для Лотка 1.
- c Нажмите тип или формат используемой бумаги.
- d Нажмите клавишу **Стоп/Выход**.

#### **Примечание**

*Для отмены нажмите клавишу Стоп/Выход. Параметры бумаги можно установить позднее.*

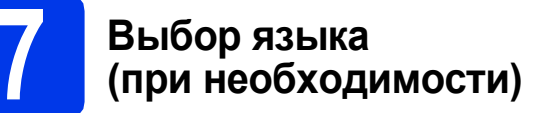

- a Нажмите клавишу Меню.
- **b** Клавишей **A** или V отобразите пункт Исходн. уст-ки.
- c Нажмите Исходн. уст-ки.
- Клавишей ▲ или ▼ отобразите пункт Местный язык.
- e Нажмите Местный язык.
- **f** Нажмите нужный язык.
- g Нажмите клавишу **Стоп/Выход**.

<span id="page-7-0"></span>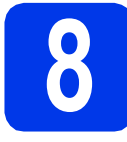

### **8 Выбор режима приема**

В устройстве предусмотрены четыре режима приема: Только факс, Факс/Телефон, Ручной и Внешний А/О.

Подробнее см. в разделе *Использование режимов приема* в *главе 5 Руководства по основным функциям*.

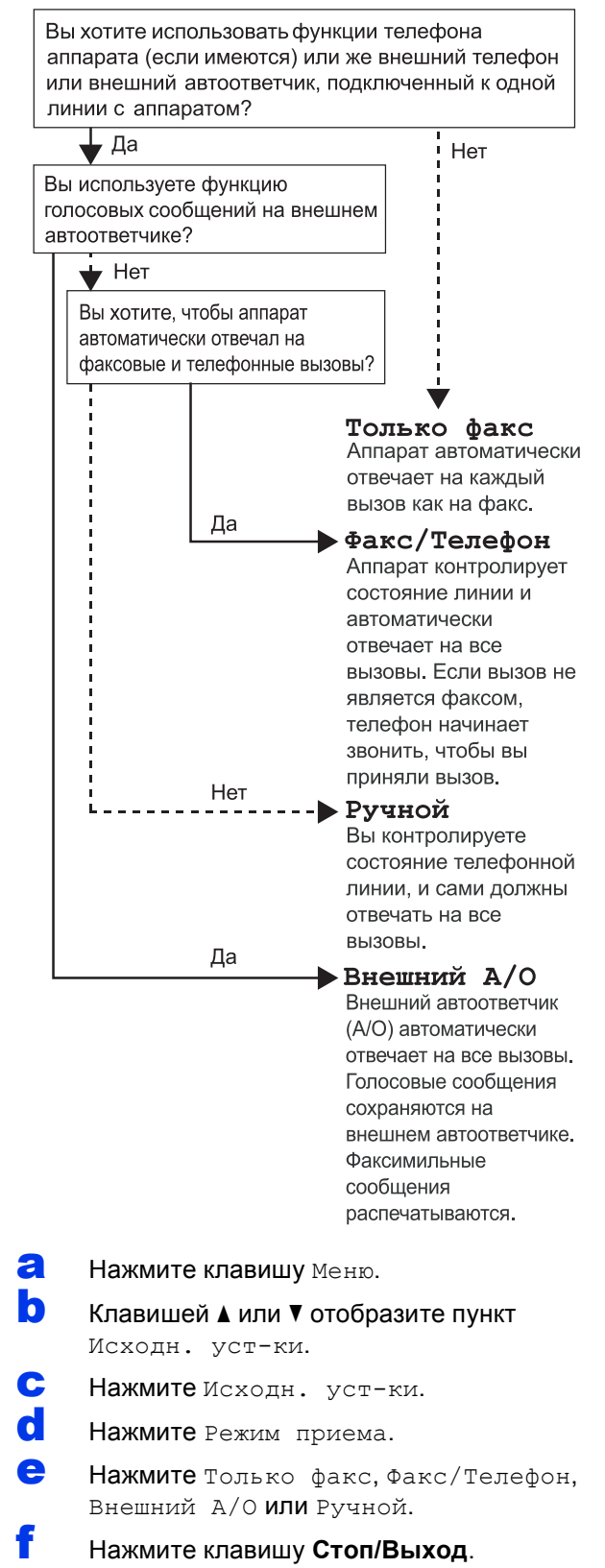

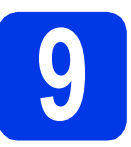

#### **9 Установка даты <sup>и</sup> времени**

На дисплее устройства отображаются дата и время. Если задать идентификатор устройства, то дата и время будут печататься на каждом отправляемом факсе.

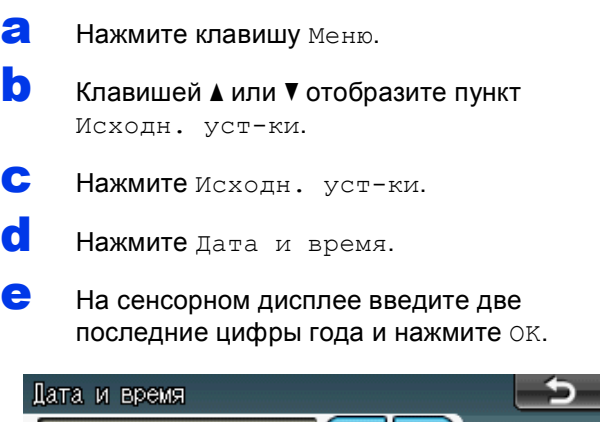

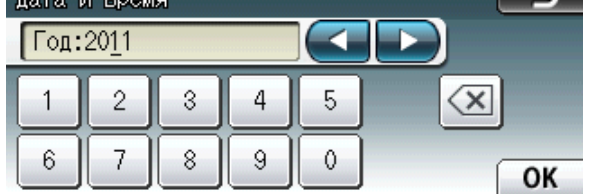

(Например, для указания 2011 года введите 1 1.)

- **f** Повторите эти шаги, чтобы задать месяц/день/время в 24-часовом формате.
- g Нажмите клавишу **Стоп/Выход**.

#### **10 Ввод личных данных (идентификатор устройства)**

Необходимо ввести в память устройства свое имя (или название компании) и номер факса, которые будут печататься на всех отправляемых страницах факсов.

Подробнее см. в разделе *Ввод текста* в *Приложении C Руководства по основным функциям*.

- <span id="page-8-0"></span>a Нажмите клавишу Меню.
- **b** Клавишей ▲ или ▼ отобразите пункт Исходн. уст-ки.
- c Нажмите Исходн. уст-ки.
- d Нажмите Ваши данные.
- e На сенсорном дисплее введите номер факса (не более 20 цифр) и нажмите OK.
- $\mathbf f$  На сенсорном дисплее введите свое имя (не более 20 символов) и нажмите OK.

#### **Примечание**

- *• Нажимайте для переключения между буквами, цифрами и специальными символами. (В зависимости от страны доступные символы могут различаться.)*
- *• Чтобы ввести символ, соотнесенный с той же кнопкой, что и предыдущий, нажмите* **c** *для перемещения курсора на одну позицию вправо.*
- *• Чтобы исправить введенный символ, нажмите* **d** или **c** *для перемещения курсора к неправильно введенному символу, а затем нажмите*  $\boxed{\otimes}$ .
- g Нажмите клавишу **Стоп/Выход**.

#### **Примечание**

*Если допущена ошибка, и требуется начать ввод данных сначала, нажмите клавишу Стоп/Выход и перейдите к пункту* [a](#page-8-0)*.*

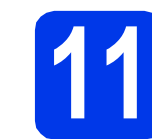

#### **11 Отчет <sup>о</sup> передаче факса**

Данное устройство Brother оборудовано функцией отчета об отправке, которую можно использовать как подтверждение передачи факса. В этом отчете приводятся имя или номер факса адресата, дата, время и длительность передачи, число переданных страниц, а также указывается, была передача успешной или нет. Об использовании функции отчета о передаче см. в разделе *Отчет подтверждения отправки* в *главе 4 Руководства по основным функциям*.

#### **12 Выбор тонального или импульсного режима набора**

При поставке на данном устройстве установлен тональный набор номера. Если в телефонной сети используется импульсный (дисковый) режим набора, то режим набора номера необходимо изменить.

- a Нажмите клавишу Меню.
- **b** Клавишей **A** или V отобразите пункт Исходн. уст-ки.
- c Нажмите Исходн. уст-ки.
- **d** Клавишей **A** или V отобразите пункт Тон./Импульс.
- e Нажмите Тон./Импульс.
	- f Нажмите Импульсный (или Тоновый).
- g Нажмите клавишу **Стоп/Выход**.

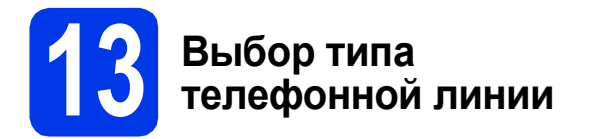

Если устройство подключается к линии, в которой для отправки и получения факсов используется офисная АТС (PBX) или ISDN (цифровая сеть с интегрированными услугами), необходимо соответственно изменить тип телефонной линии, выполнив следующие действия.

- a Нажмите клавишу Меню.
- **b** Клавишей ▲ или ▼ отобразите пункт Исходн. уст-ки.
- c Нажмите Исходн. уст-ки.
- Клавишей ▲ или отобразите пункт Уст.тел. линии.
- e Нажмите Уст.тел. линии.
- Нажмите Обычная, PBX или ISDN.

#### **Примечание**

*Если будет выбрано PBX, устройство предложит настроить префикс набора. Для получения дополнительной информации см. раздел* Настройка типа телефонной линии *в* главе 6 Руководства по основным функциям*.*

g Нажмите клавишу **Стоп/Выход**.

#### **Офисная АТС и функция перевода вызовов** На заводе-изготовителе на данном устройстве установлен тип линии "Обычная", позволяющий подключать устройство к стандартной телефонной сети общего пользования. Однако во многих офисах используется корпоративная сеть или офисная АТС (PBX). Данное устройство можно подключить к офисным АТС большинства типов. Функция автодозвона данного устройства поддерживает только автодозвон с интервалами. Функцию автодозвона с интервалами можно использовать в большинстве офисных АТС, что позволяет получить выход на внешнюю линию и переводить вызовы на другие местные номера. Эта функция работает при нажатии клавиши **Телефон/Перевод**.

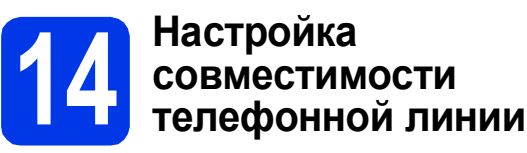

При подключении устройства к службе VoIP (через Интернет) необходимо изменить настройки совместимости.

#### **И Примечание**

*Если используется аналоговая телефонная линия, этот шаг можно пропустить.*

- a Нажмите клавишу Меню.
- Клавишей ▲ или ▼ отобразите пункт Исходн. уст-ки.
- c Нажмите Исходн.уст-ки.
- **d** Клавишей ▲ или ▼ отобразите пункт Скор. передачи.
- e Нажмите Скор. передачи.
- $f$  Нажмите низк. (для VoIP).
- g Нажмите клавишу **Стоп/Выход**.

# **15 Слот для ручной подачи**

В этот слот можно загружать специальные печатные носители. (Обратите внимание, что за один раз можно загрузить *только один лист*.) Слот для ручной подачи предназначен для печати или копирования на конвертах, наклейках или толстой бумаге.

Подробнее см. в разделе *Загрузка бумаги в слот для подачи вручную* в *главе 2 Руководства по основным функциям*.

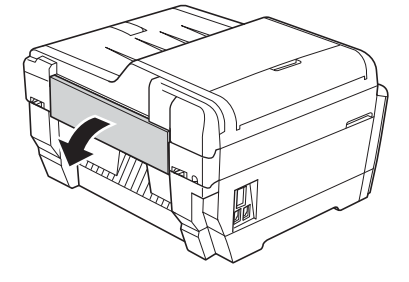

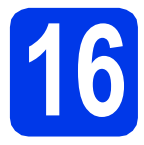

# **16 Выбор типа подключения**

Настоящие инструкции по установке предназначены для операционных систем Windows® 2000 Professional/XP Home/XP Professional (x32/x64 Edition), Windows Vista®, Windows® 7, а так же Mac OS X (версии 10.4.11, 10.5.x и 10.6.x).

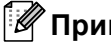

**И Примечание** 

*Инструкции по установке для операционной системы Windows Server*® *2003 (x32/x64 Edition)/2008/ 2008 R2 можно найти, посетив страницу данной модели на веб-сайте [http://solutions.brother.com/.](http://solutions.brother.com/)*

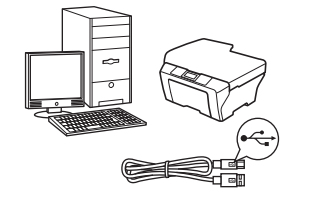

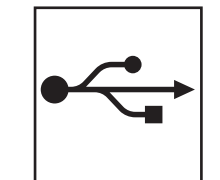

# **Соединительный кабель USB**

Windows®: см. стр[. 12](#page-11-0) Macintosh: см. стр[. 15](#page-14-0)

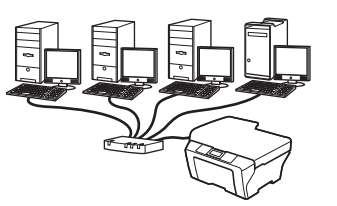

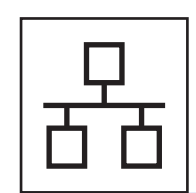

# **Проводная сеть**

Windows®: см. стр[. 17](#page-16-0) Macintosh: см. стр[. 21](#page-20-0)

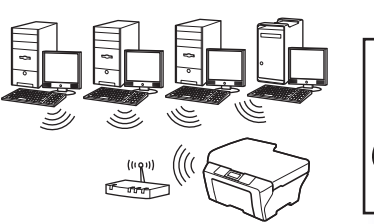

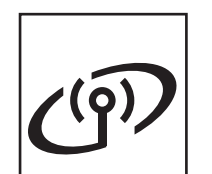

# **Беспроводная сеть**

Windows® и Macintosh: см. стр[. 24](#page-23-0)

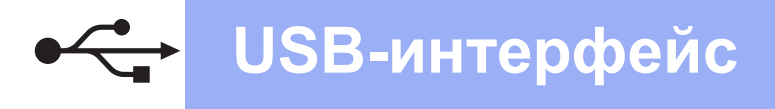

#### <span id="page-11-0"></span>Подключение через USB-интерфейс

(Windows<sup>®</sup> 2000 Professional/XP Home/XP Professional/Windows Vista<sup>®</sup>/Windows<sup>®</sup> 7)

<span id="page-11-1"></span>b

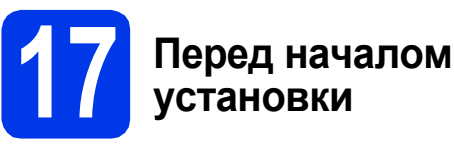

Включите компьютер и войдите в систему с правами администратора.

#### **ВАЖНАЯ ИНФОРМАЦИЯ**

- На данном этапе НЕ ПОДКЛЮЧАЙТЕ кабель USB.
- Если выполняются какие-либо программы, закройте их.

#### *...*<br>Г⊯ Примечание∦

- Самые новые версии драйверов и информацию можно найти на веб-сайте http://solutions.brother.com/.
- Внешний вид экранов может различаться в зависимости от операционной системы.
- На установочном компакт-диске содержится программное обеспечение ScanSoft™ PaperPort™12SE. Эmu программное обеспечение поддерживает операционные системы Windows $^{\circledR}$  XP Home (SP3 или выше), XP Professional x32 Edition (SP3 или выше), XP Professional x64 Edition (SP2 или выше), Windows Vista® (SP2 или выше) и Windows® 7. Перед установкой dina estate) a minicario e intepecoj операционную систему Windows® до последнего пакета обновления (SP).

Если экран загрузки ScanSoft™ <u>– систерии сверуена севисен.</u><br>РарегРогt™11SE отображается во время установки пакета MFL-Pro Suite в Windows® 2000 (SP4 или выше), следуйте инструкциям на экране.

### Установка пакета **MFL-Pro Suite**

2 Вставьте установочный компакт-диск, входящий в комплект поставки, в привод компакт-дисков. Когда откроется диалоговое окно выбора модели, выберите соответствующую модель устройства. Когда откроется диалоговое окно выбора языка, выберите нужный язык.

#### У Примечание.

Если диалоговое окно Brother не открывается автоматически, откройте Мой компьютер (Компьютер), дважды щелкните значок компакт-диска, а затем дважды щелкните start.exe.

Отображается главное меню компакт-диска. Шелкните Начальная установка.

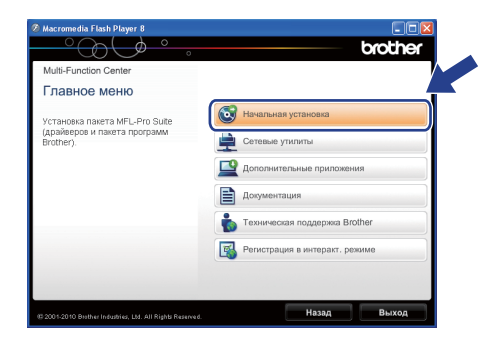

C Шелкните Установить MFL-Pro Suite, а затем нажмите кнопку Да, чтобы принять условия лицензионного соглашения. Следуйте инструкциям на экране.

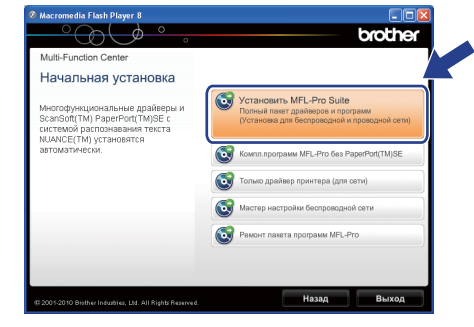

#### <sup>"</sup> Примечание

При отображении следующего окна нажмите кнопку ОК и перезапустите компьютер.

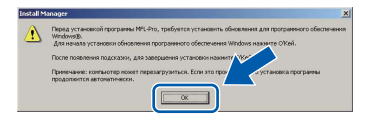

- Если установка не продолжается автоматически, извлеките и повторно вставьте компакт-диск, чтобы открыть главное меню, или дважды щелкните start.exe в корневой папке и продолжите установку пакета MFL-Pro Suite, с пункта **b**.
- При использовании Windows Vista® и Windows® 7 после отображения окна Контроль учетных записей пользователей нажмите кнопку Разрешить или Да.

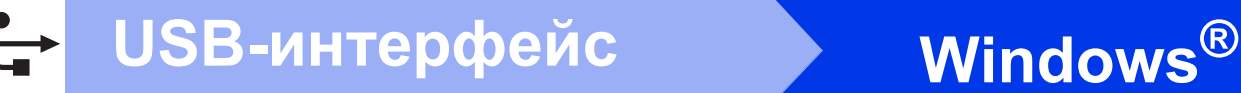

d Выберите параметр **Локальное подключение** и нажмите кнопку **Далее**. Процесс установки продолжится.

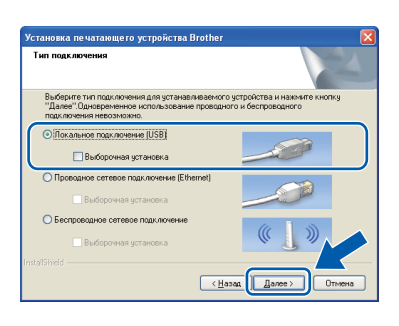

e После отображения этого окна перейдите <sup>к</sup> следующему пункту.

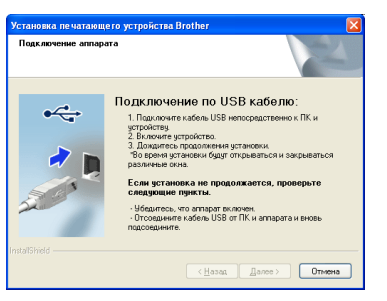

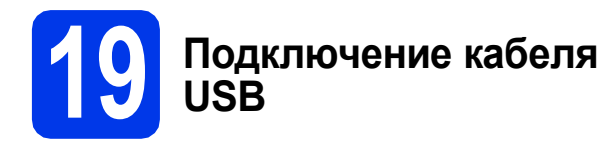

a Поднимите крышку сканера <sup>в</sup> открытое положение.

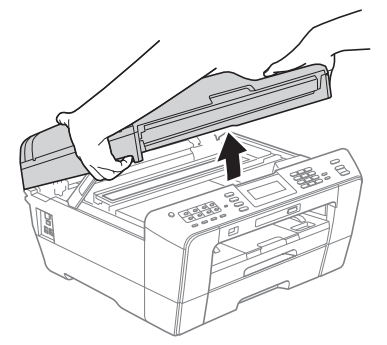

**b** Подключите кабель USB к разъему USB, обозначенному символом  $\overline{|\cdot\leftarrow|}$ . Разъем USB находится внутри устройства справа, как показано ниже.

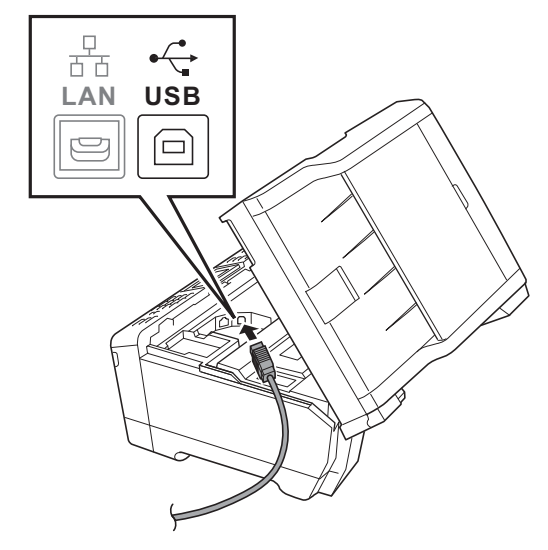

**C** Аккуратно проложите кабель USB по желобу для кабеля и выведите его наружу через заднюю стенку устройства. Подключите кабель к компьютеру.

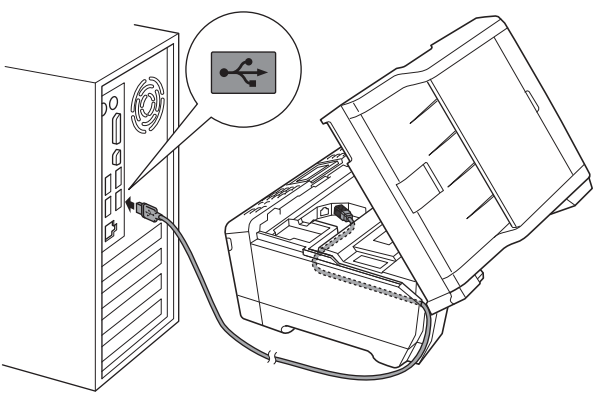

#### **ВАЖНАЯ ИНФОРМАЦИЯ**

**Кабель не должен препятствовать закрыванию крышки; в противном случае могут возникнуть сбои в работе устройства.**

# **Windows USB-интерфейс ®**

d Осторожно закройте крышку сканера, придерживая ее пальцами за углубления с обеих сторон.

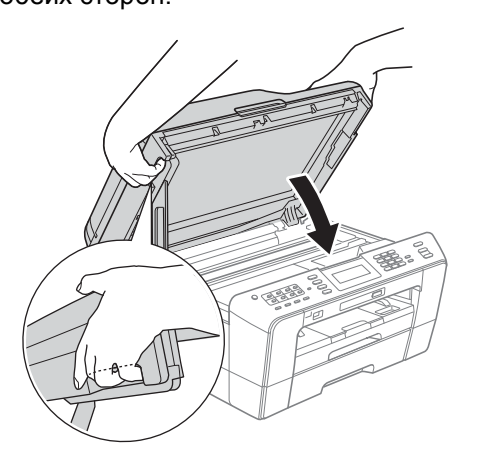

#### **ПРЕДУПРЕЖДЕНИЕ**

**Старайтесь не прищемить пальцы крышкой сканера.** 

**Открывая и закрывая крышку сканера, всегда держите ее пальцами за углубления с обеих сторон.**

e Установка продолжится автоматически. Экраны программы установки будут отображаться один за другим.

#### **ВАЖНАЯ ИНФОРМАЦИЯ**

**НЕ ЗАКРЫВАЙТЕ эти диалоговые окна во время установки. Отображение всех окон может занять несколько секунд.**

#### **Примечание**

*При использовании Windows Vista® и Windows® 7 после отображения окна Безопасность Windows установите флажок и нажмите кнопку Установить для правильного завершения установки.*

- f При отображении окна **Руководства пользователя** щелкните **Просмотр руководств в интернете**, чтобы загрузить руководства, и следуйте инструкциям на экране. Руководства можно также просмотреть на компакт-диске с документацией.
- g При отображении окна **Регистрация через Интернет** выберите нужный вариант и следуйте инструкциям на экране.
- **h** Чтобы не устанавливать устройство в качестве принтера по умолчанию, снимите флажок **Установить этот принтер как принтер по умолчанию**.

#### **20 Завершение установки и перезагрузка**

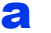

a Нажмите кнопку **Готово** для перезагрузки компьютера. После перезагрузки компьютера необходимо

войти в систему с правами администратора.

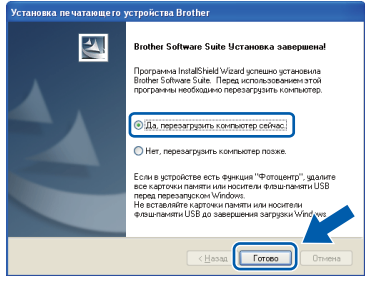

#### **И Примечание**

- *• Если во время установки программного обеспечения отображается сообщение об ошибке, выполните приложение Инсталляционная диагностика, выбрав пуск/Все программы/Brother/MFC-JXXX (где MFC-JXXX — название модели).*
- *• В зависимости от параметров безопасности при использовании устройства или программного обеспечения для работы с устройством может отобразиться окно Безопасность Windows или окно антивирусной программы. Подтвердите в этом окне разрешение на продолжение работы.*
- **b** В окне **Проверка наличия обновлений микропрограммы** выберите необходимые параметры обновления микропрограммы и нажмите кнопку **OK**.

#### **Примечание**

*Для обновления микропрограммы необходимо подключение к Интернету.*

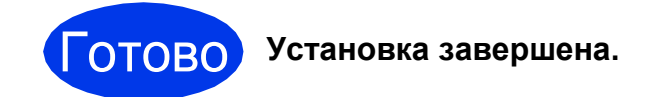

#### **Перейдите на**

**Перейдите к установке дополнительных приложений (см. стр[. 36\)](#page-35-0).**

#### **| И Примечание**

*Драйвер принтера XML Paper Specification Драйвер принтера XML Paper Specification предназначен для операционных систем Windows Vista® и Windows® 7 для печати из приложений, в которых используются документы открытого формата XML Paper Specification. Загрузите последнюю версию драйвера с веб-сайта технической поддержки Brother по адресу <http://solutions.brother.com/>.*

### <span id="page-14-0"></span>Подключение через USB-интерфейс (Mac OS X 10.4.11, 10.5.x, 10.6.x)

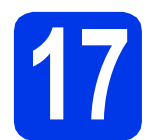

### Перед началом **VCTAHOBKИ**

Убедитесь, что устройство подключено к электрической розетке, и что компьютер Macintosh включен. Необходимо войти в систему с правами администратора.

#### *™ Примечание*

- См. самые последние версии драйверов и информацию об используемой операционной системе Mac OS X на вебcaŭme http://solutions.brother.com/.
- При использовании версии операционной системы Mac OS X 10.4.0 - 10.4.10 обновите до Мас OS X 10 4 11 - 10 6 х

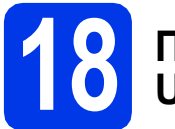

#### Подключение кабеля **USB**

#### **ВАЖНАЯ ИНФОРМАЦИЯ**

- НЕ ПОДКЛЮЧАЙТЕ устройство к порту USB на клавиатуре или к пассивному концентратору USB.
- Подключайте устройство непосредственно к компьютеру Macintosh.
- Я Поднимите крышку сканера в открытое положение.

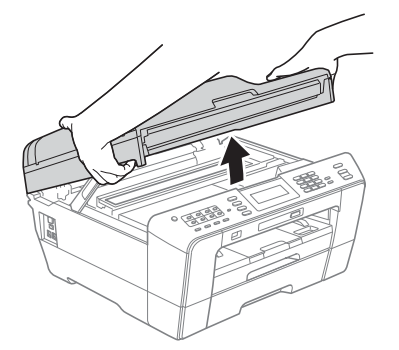

b Подключите кабель USB к разъему USB. обозначенному символом  $\overline{|\cdot\leftarrow|}$ . Разъем USB находится внутри устройства справа, как показано ниже.

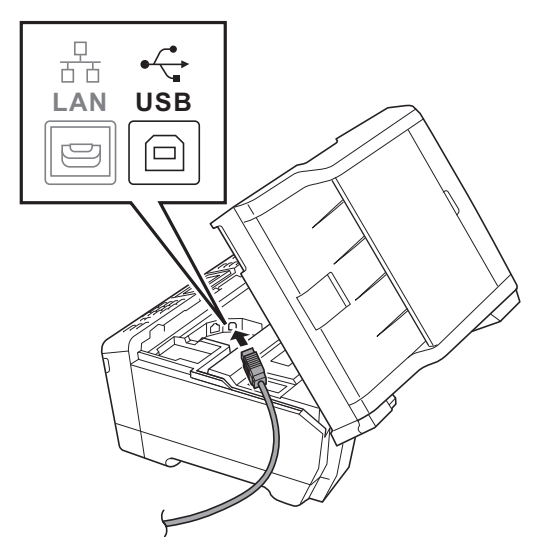

C Аккуратно проложите кабель USB по желобу для кабеля и выведите его наружу через заднюю стенку устройства. Подключите кабель к компьютеру Macintosh.

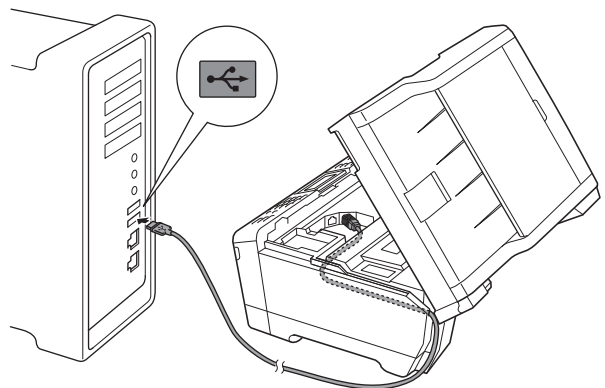

#### **• ВАЖНАЯ ИНФОРМАЦИЯ**

Кабель не должен препятствовать закрыванию крышки: в противном случае могут возникнуть сбои в работе устройства.

# **USB-интерфейс Macintosh**

**d** Осторожно закройте крышку сканера. придерживая ее пальцами за углубления с обеих сторон.

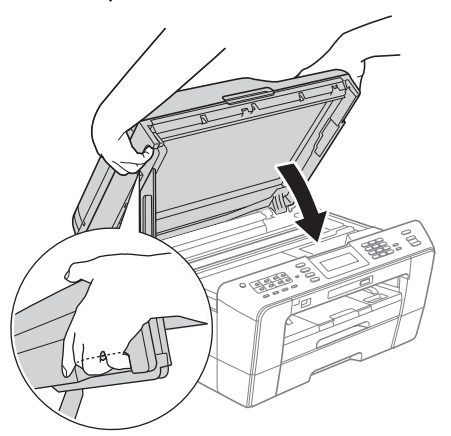

#### **ПРЕДУПРЕЖДЕНИЕ** A

**Старайтесь не прищемить пальцы крышкой сканера.**

**Открывая и закрывая крышку сканера, всегда держите ее пальцами за углубления с обеих сторон.**

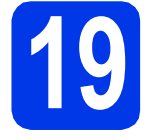

#### **19 Установка пакета MFL-Pro Suite**

- a Вставьте установочный компакт-диск, входящий в комплект поставки, в привод компакт-дисков.
- **b** Для начала установки дважды щелкните значок **Start Here OSX** (Запуск OSX).

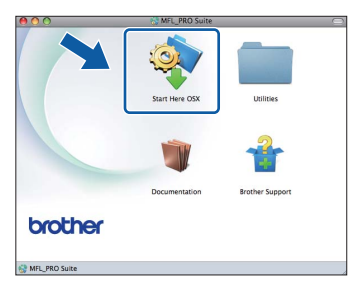

c Выберите параметр **Local Connection** (Локальное подключение) и нажмите кнопку **Next** (Далее). Следуйте инструкциям на экране.

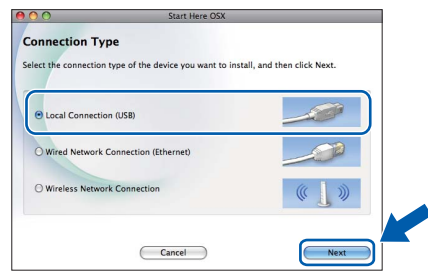

d Установка программного обеспечения занимает около 30 секунд. После установки программное обеспечение Brother выполняет поиск устройства Brother.

e Выберите устройство из списка <sup>и</sup> нажмите кнопку **OK**.

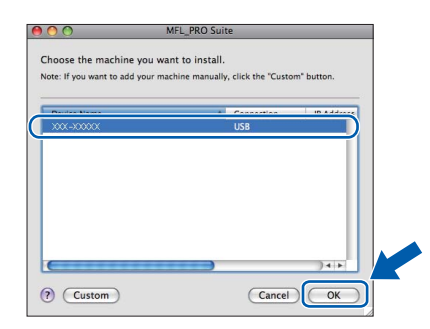

**f** После отображения следующего диалогового окна нажмите кнопку **Next** (Далее).

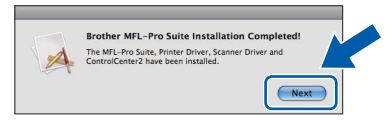

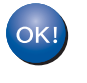

**Установка пакета MFL-Pro Suite завершена. Перейдите к пункту** [20](#page-15-0)**.**

# <span id="page-15-0"></span>**20 Загрузка <sup>и</sup> установка Presto! PageManager программы**

После установки программы Presto! PageManager в ControlCenter2 Brother добавляется возможность оптического распознавания текста. Программа Presto! PageManager позволяет легко сканировать и систематизировать фотографии и документы, а также предоставлять общий доступ к ним.

**a** На экране **Brother Support** (Поддержка Brother) щелкните значок **Presto! PageManager**, чтобы перейти на веб-сайт загрузки Presto! PageManager, и следуйте инструкциям на экране.

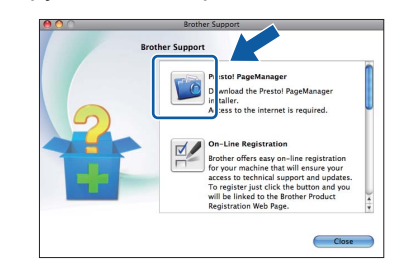

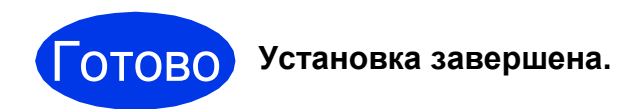

#### **И Примечание** –

*Чтобы использовать приложение Image Capture для сканирования в операционной системе Mac OS X 10.6.x, установите драйвер принтера CUPS, который можно загрузить с веб-сайта технической поддержки Brother [http://solutions.brother.com/.](http://solutions.brother.com/)*

### <span id="page-16-0"></span>**Подключение через проводной сетевой интерфейс**

**(Windows® 2000 Professional/XP Home/XP Professional/Windows Vista®/Windows® 7)**

<span id="page-16-2"></span><span id="page-16-1"></span>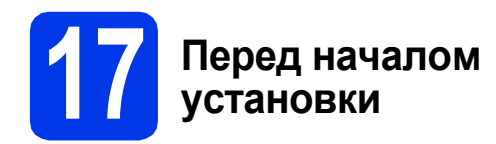

Включите компьютер и войдите в систему с правами администратора.

#### **ВАЖНАЯ ИНФОРМАЦИЯ**

**Если выполняются какие-либо программы, закройте их.**

#### **Примечание**

- *• Самые новые версии драйверов и информацию можно найти на веб-сайте <http://solutions.brother.com/>.*
- *• Внешний вид экранов может различаться в зависимости от операционной системы.*
- *• На установочном компакт-диске содержится программное обеспечение ScanSoft™ PaperPort™12SE. Эти программное обеспечение поддерживает операционные системы Windows® XP Home (SP3 или выше), XP Professional x32 Edition (SP3 или выше), XP Professional x64 Edition (SP2 или выше), Windows Vista® (SP2 или выше) и Windows® 7. Перед установкой пакета MFL-Pro Suite обновите операционную систему Windows® до последнего пакета обновления (SP). Если экран загрузки ScanSoft™ PaperPort™11SE отображается во время установки пакета MFL-Pro Suite в Windows® 2000 (SP4 или выше), следуйте инструкциям на экране.*

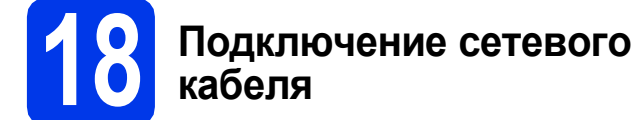

a Поднимите крышку сканера <sup>в</sup> открытое положение.

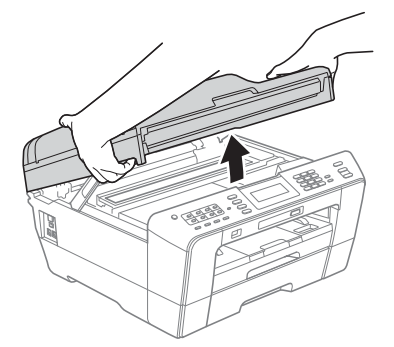

b Разъем для локальной сети, обозначенный символом  $\frac{P}{R}$ , находится внутри устройства слева, как показано ниже. Удалите защитный колпачок и подключите сетевой кабель к разъему для локальной сети.

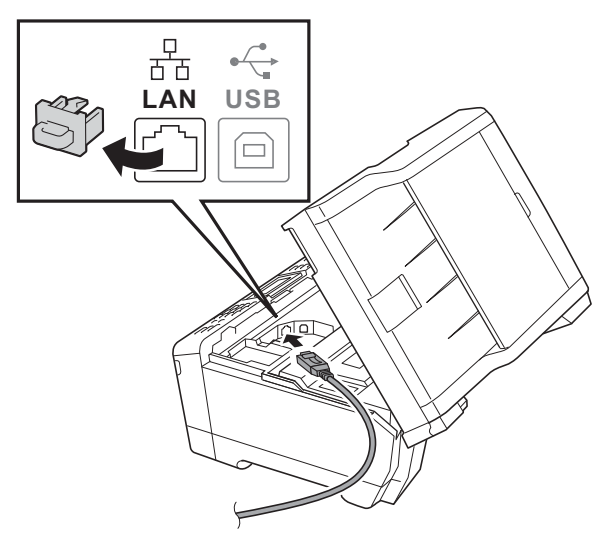

c Аккуратно проложите сетевой кабель по желобу для кабеля и выведите его наружу через заднюю стенку устройства. Подключите кабель к сети.

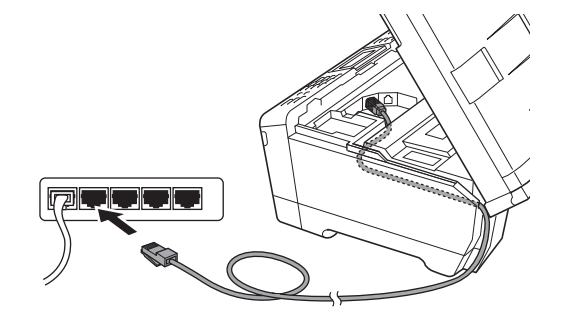

#### **ВАЖНАЯ ИНФОРМАЦИЯ**

**Кабель не должен препятствовать закрыванию крышки; в противном случае могут возникнуть сбои в работе устройства.**

#### **И Примечание**-

*При одновременном использовании кабеля USB и кабеля локальной сети проложите оба кабеля по желобу для кабеля друг над другом.*

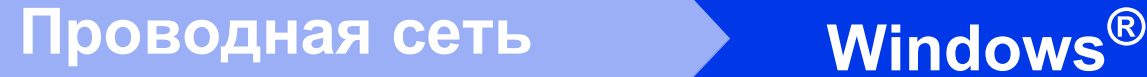

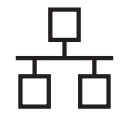

d Осторожно закройте крышку сканера, придерживая ее пальцами за углубления с обеих сторон.

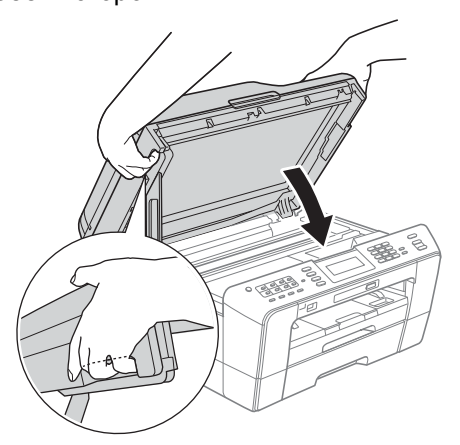

#### **ПРЕДУПРЕЖДЕНИЕ**  $\blacktriangle$

**Старайтесь не прищемить пальцы крышкой сканера.**

**Открывая и закрывая крышку сканера, всегда держите ее пальцами за углубления с обеих сторон.**

#### **Примечание**

*Чтобы настроить устройство, ранее настроенное для беспроводной сети, для работы в проводной сети, убедитесь, что параметру Интерфейс сети присвоено значение Проводная сеть. При включении этой настройки беспроводной сетевой интерфейс отключается.* 

*Нажмите клавишу Меню на устройстве.*

*Нажмите Сеть.*

*Клавишей* ▲ *или* ▼ отобразите лункт *Интерфейс сети.*

*Нажмите Интерфейс сети.*

*Нажмите Проводная сеть.*

*Нажмите клавишу Стоп/Выход.*

# <span id="page-17-2"></span><span id="page-17-1"></span>**19 Установка пакета MFL-Pro Suite**

a Вставьте установочный компакт-диск, входящий в комплект поставки, в привод компакт-дисков. Когда откроется диалоговое окно выбора модели, выберите соответствующую модель устройства. Когда откроется диалоговое окно выбора языка, выберите нужный язык.

#### **И Примечание** -

*Если диалоговое окно Brother не открывается автоматически, откройте Мой компьютер (Компьютер), дважды щелкните значок компакт-диска, а затем дважды щелкните start.exe.*

<span id="page-17-0"></span>b Отображается главное меню компакт-диска. Щелкните **Начальная установка**.

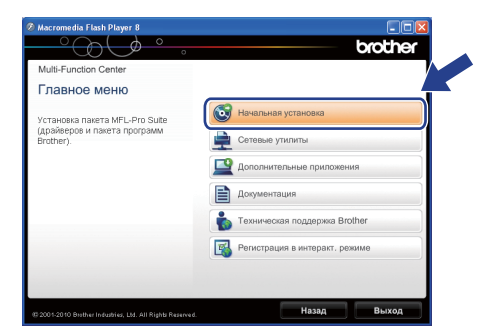

c Щелкните **Установить MFL-Pro Suite**, <sup>а</sup> затем нажмите кнопку **Да**, чтобы принять условия лицензионного соглашения. Следуйте инструкциям на экране.

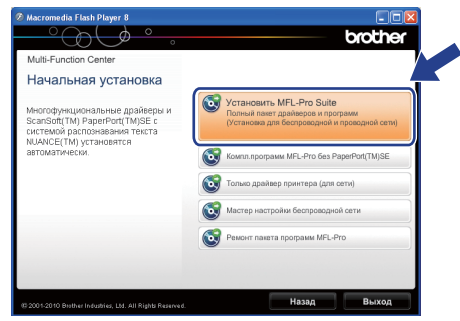

#### **Примечание**

*• При отображении следующего окна нажмите кнопку OK и перезапустите компьютер.*

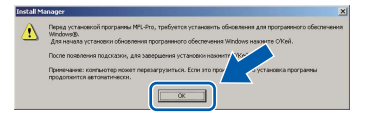

- *• Если установка не продолжается автоматически, извлеките и повторно вставьте компакт-диск, чтобы открыть главное меню, или дважды щелкните start.exe в корневой папке и продолжите установку пакета MFL-Pro Suite с пункта* [b](#page-17-0)*.*
- *• При использовании Windows Vista® и Windows® 7 после отображения окна Контроль учетных записей пользователей нажмите кнопку Разрешить или Да.*
- d Выберите **Проводное сетевое подключение** и нажмите кнопку **Далее**.

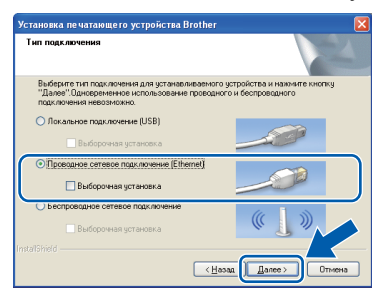

# Проводная сеть

# Windows<sup>®</sup>

При отображении этого окна выберите Изменить настройки порта брандмауэра для разрешения сетевого подключения и продолжить установку. (Рекомендуется) и нажмите кнопку Далее. (Недоступно для Windows<sup>®</sup> 2000)

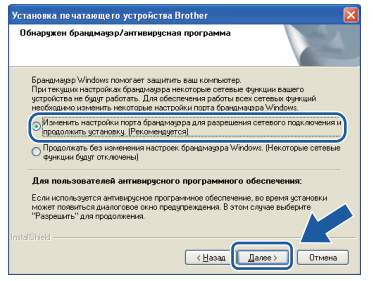

Если используется брандмауэр, отличный от брандмауэра Windows®, или если брандмауэр Windows® отключен, может появиться следующее сообщение:

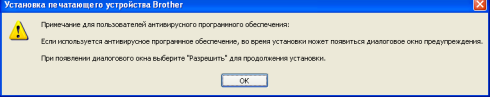

Добавьте следующие сетевые порты согласно инструкциям, приведенным в документации к используемому брандмауэру.

- Для сканирования по сети: добавьте UDP-порт 54925.
- Для получения факсов на ПК по сети: добавьте UDP-порт 54926.
- Если проблемы с сетевым подключением не устраняются, добавьте UDP-порт 137.

#### <sup>"</sup> Примечание –

Если к сети подключено более одного устройства, выберите данное устройство из списка, а затем нажмите кнопку Далее.

Если к сети подключено только одно устройство, это окно не отображается, а устройство выбирается автоматически.

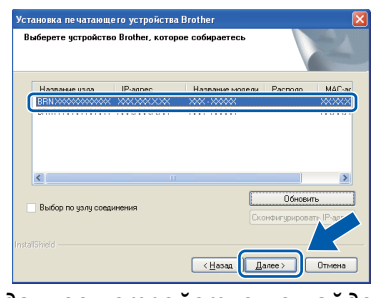

• Если данное устройство не найдено в сети, отображается следующее окно.

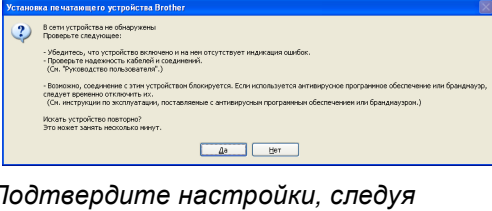

 $\overline{I}$ инструкциям на экране. Автоматически начнется установка драйверов Brother. Экраны программы установки появляются один за другим.

#### **ВАЖНАЯ ИНФОРМАЦИЯ**

НЕ ЗАКРЫВАЙТЕ эти диалоговые окна во время установки. Отображение всех окон может занять несколько секунд.

#### 

f

i

При использовании Windows Vista® и Windows<sup>®</sup> 7 после отображения окна Безопасность Windows установите флажок и нажмите кнопку Установить для правильного завершения установки.

- q При отображении окна Руководства пользователя шелкните Просмотр руководств в интернете, чтобы загрузить руководства, и следуйте инструкциям на экране. Руководства можно также просмотреть на компакт-диске с документацией.
- h При отображении окна Регистрация через Интернет выберите нужный вариант и следуйте инструкциям на экране.
	- Чтобы не устанавливать устройство в качестве принтера по умолчанию, снимите флажок Установить этот принтер как принтер по умолчанию.

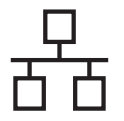

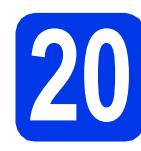

#### **20 Завершение установки и перезагрузка**

**а Нажмите кнопку Готово** для перезагрузки компьютера. После перезагрузки компьютера необходимо войти в систему с правами администратора.

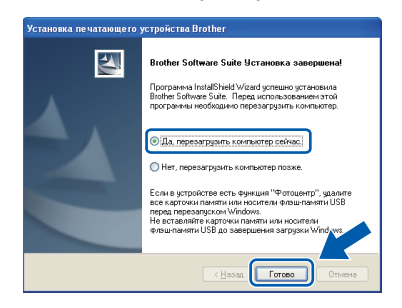

#### **Примечание**

- *• Если во время установки программного обеспечения отображается сообщение об ошибке, выполните приложение Инсталляционная диагностика, выбрав пуск/Все программы/Brother/MFC-JXXX (где MFC-JXXX — название модели).*
- *• В зависимости от параметров безопасности при использовании устройства или программного обеспечения для работы с устройством может отобразиться окно Безопасность Windows или окно антивирусной программы. Подтвердите в этом окне разрешение на продолжение работы.*
- **b** В окне **Проверка наличия обновлений микропрограммы** выберите необходимые параметры обновления микропрограммы и нажмите кнопку **OK**.

#### **Примечание**

*Для обновления микропрограммы необходимо подключение к Интернету.*

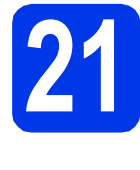

#### **21 Установка пакета MFL-Pro Suite на дополнительных компьютерах (при необходимости)**

Чтобы использовать устройство в сети с несколькими компьютерами, установите пакет MFL-Pro Suite на каждом компьютере. Перейдите к пункту [19](#page-17-1) на стр[. 18.](#page-17-2) Перед началом установки выполните также пункт [17](#page-16-1) на стр[. 17.](#page-16-2)

#### **И Примечание**

*Сетевая лицензия (Windows®) Этот продукт содержит лицензию, предусматривающую установку не более чем на двух компьютерах. В соответствии с данной лицензией установка пакета MFL-Pro Suite (с программой ScanSoft™ PaperPort™12SE или ScanSoft™ PaperPort™11SE) допускается не более чем на двух компьютерах в сети. Чтобы использовать более двух компьютеров с программой ScanSoft™ PaperPort™12SE или ScanSoft™ PaperPort™11SE, необходимо приобрести пакет Brother NL-5 с лицензией на несколько компьютеров, предусматривающей установку не более чем на пяти дополнительных компьютерах. Для приобретения пакета NL-5 обратитесь в авторизованный сервисный центр Brother* 

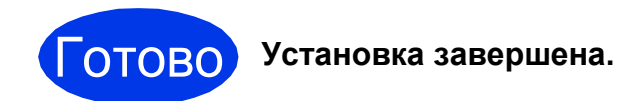

*или службу поддержки покупателей Brother.*

#### **Перейдите на**

**Перейдите к установке дополнительных приложений (см. стр[. 36\)](#page-35-0).**

#### **Примечание**

- *• Если для устройства указан IP-адрес, параметру "Способ загрузки" необходимо присвоить значение "Статический", используя панель управления устройства. См. более подробную информацию в* Руководстве пользователя по работе в сети*.*
- *• Драйвер принтера XML Paper Specification*

*Драйвер принтера XML Paper Specification предназначен для операционных систем Windows Vista® и Windows® 7 для печати из приложений, в которых используются документы открытого формата XML Paper Specification. Загрузите последнюю версию драйвера с веб-сайта технической поддержки Brother по адресу [http://solutions.brother.com/.](http://solutions.brother.com/)*

### <span id="page-20-0"></span>Подключение через проводной сетевой интерфейс

(Mac OS X 10.4.11, 10.5.x, 10.6.x)

<span id="page-20-2"></span><span id="page-20-1"></span>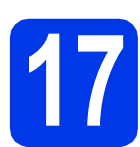

### Перед началом **VCTAHOBKИ**

Убедитесь, что устройство подключено к электрической розетке, и что компьютер Macintosh включен. Необходимо войти в систему с правами администратора.

#### И Примечание.

- См. самые последние версии драйверов и информацию об используемой операционной системе Mac OS X на вебcaŭme http://solutions.brother.com/.
- При использовании версии операционной системы Mac OS X 10.4.0 - 10.4.10 обновите до Mac OS X 10.4.11 - 10.6.х.
- Чтобы настроить устройство, ранее настроенное для беспроводной сети, для работы в проводной сети, убедитесь, что параметру Интерфейс сети присвоено значение Проводная сеть. При включении этой настройки беспроводной сетевой интерфейс отключается.

Нажмите клавишу Меню на устройстве. Нажмите Сетъ. Клавишей ▲ или ▼ отобразите пункт Интерфейс сети. Нажмите Интерфейс сети. Нажмите Проводная сеть. Нажмите клавишу Стоп/Выход.

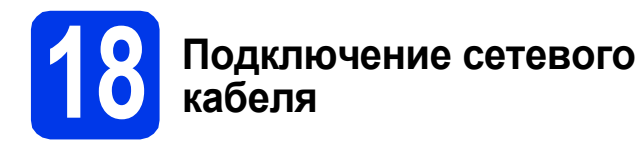

2 Поднимите крышку сканера в открытое положение.

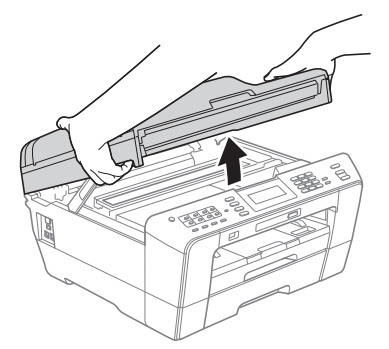

Разъем для локальной сети, обозначенный символом  $\frac{P}{6}$ , находится внутри устройства слева, как показано ниже. Удалите защитный колпачок и подключите сетевой кабель к разъему для локальной сети.

b

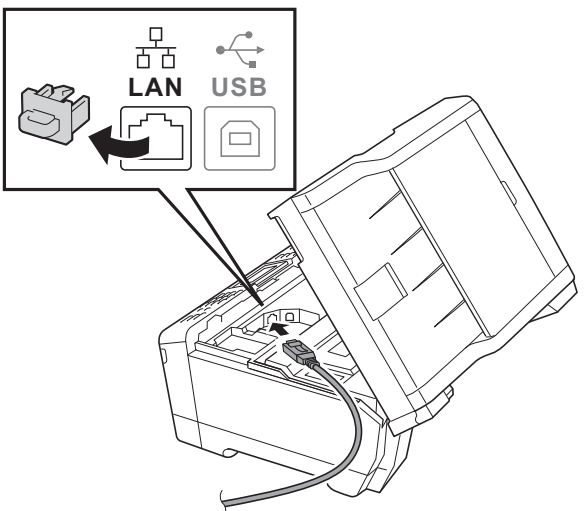

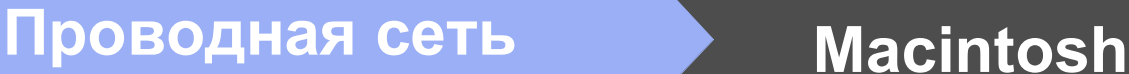

Аккуратно проложите сетевой кабель по желобу для кабеля и выведите его наружу через заднюю стенку устройства. Подключите кабель к сети.

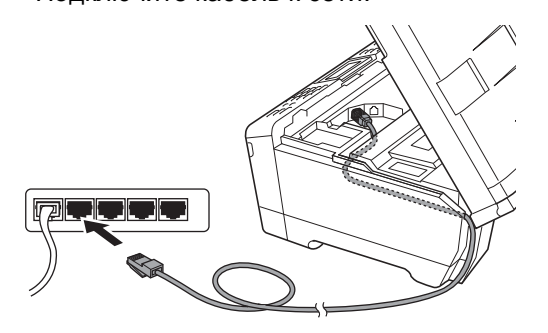

#### **ВАЖНАЯ ИНФОРМАЦИЯ**

**Кабель не должен препятствовать закрыванию крышки; в противном случае могут возникнуть сбои в работе устройства.**

#### **∫ Дримечание**

*При одновременном использовании кабеля USB и кабеля локальной сети проложите оба кабеля по желобу для кабеля друг над другом.*

d Осторожно закройте крышку сканера, придерживая ее пальцами за углубления с обеих сторон.

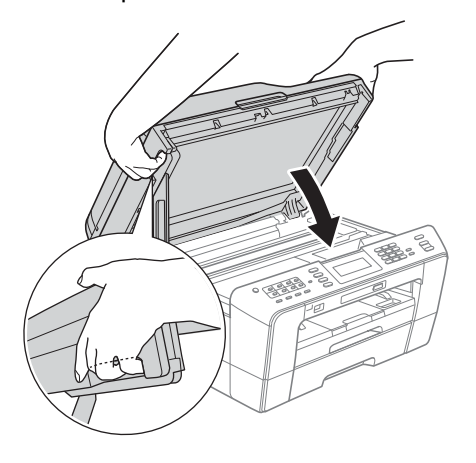

#### **ПРЕДУПРЕЖДЕНИЕ**  $\blacktriangle$

**Старайтесь не прищемить пальцы крышкой сканера.**

**Открывая и закрывая крышку сканера, всегда держите ее пальцами за углубления с обеих сторон.**

#### <span id="page-21-1"></span><span id="page-21-0"></span>**19 Установка пакета MFL-Pro Suite**

- a Вставьте установочный компакт-диск, входящий в комплект поставки, в привод компакт-дисков.
- **b** Для начала установки дважды щелкните значок **Start Here OSX** (Запуск OSX).

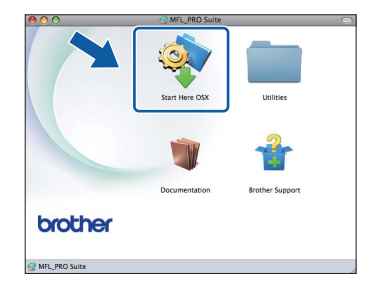

c Выберите **Wired Network Connection** (Проводное сетевое подключение) и нажмите кнопку **Next** (Далее). Следуйте инструкциям на экране.

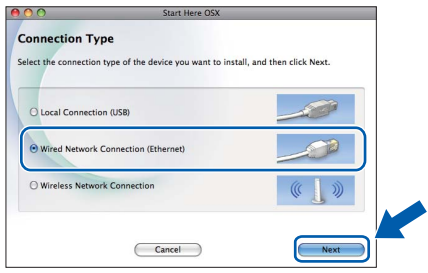

- d Установка программного обеспечения занимает около 30 секунд. После установки программное обеспечение Brother выполняет поиск устройства Brother.
- e Если устройство настроено для работы <sup>в</sup> сети, выберите устройство из списка и нажмите кнопку **OK**.

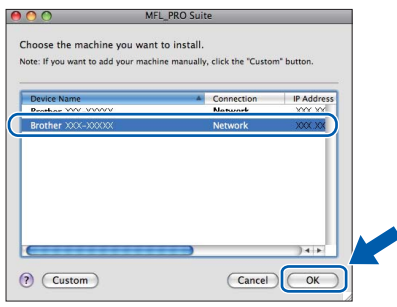

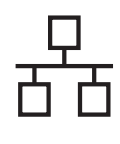

# **Проводная сеть Macintosh**

#### **Примечание**

- *• Если устройство не найдено в сети, проверьте параметры сети.*
- *MAC-адрес (адрес Ethernet) и IP-адрес устройства можно выяснить, распечатав список конфигурации сети. См. раздел* Печать списка конфигурации сети *в* Руководстве пользователя по работе в сети*.*
- *• При отображении этого окна нажмите кнопку OK.*

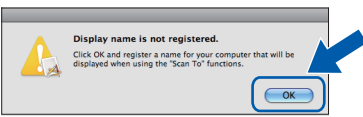

*Введите имя компьютера Macintosh в поле Display Name (Отображаемое имя) (не более 15 символов) и нажмите кнопку OK. Перейдите к пункту* [f](#page-22-0)*.*

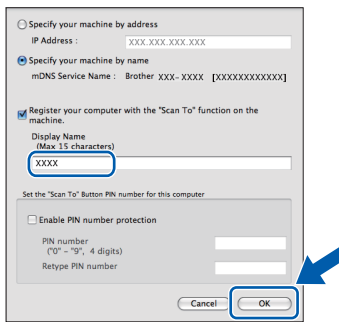

*Введенное имя компьютера*

*отображается на ЖК-дисплее устройства при нажатии клавиши СКАНИРОВАНИЕ и выборе операции сканирования. (См. более подробную информацию в разделе* Сетевое сканирование *в* Руководстве по использованию программного обеспечения*.)*

<span id="page-22-0"></span>f После отображения следующего диалогового окна нажмите кнопку **Next**

(Далее).

OK!

rother MFL-Pro Suite Installation Come The MFL-Pro Suite, Printer Driver, Scanner<br>ControlCenter2 have been installed.

**Установка пакета MFL-Pro Suite завершена. Перейдите к пункту** [20](#page-22-1)**.**

<span id="page-22-1"></span>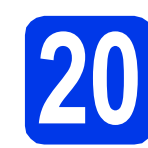

# **20 Загрузка <sup>и</sup> установка Presto! PageManager программы**

После установки программы Presto! PageManager в ControlCenter2 Brother добавляется возможность оптического распознавания текста. Программа Presto! PageManager позволяет легко сканировать и систематизировать фотографии и документы, а также предоставлять общий доступ к ним.

**a** На экране Brother Support (Поддержка Brother) щелкните значок **Presto! PageManager**, чтобы перейти на веб-сайт загрузки Presto! PageManager, и следуйте инструкциям на экране.

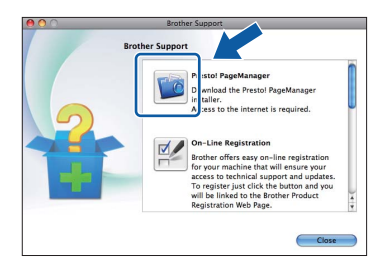

### **21 Установка пакета MFL-Pro Suite на дополнительных компьютерах (при необходимости)**

Чтобы использовать устройство в сети с несколькими компьютерами, установите пакет MFL-Pro Suite на каждом компьютере. Перейдите к пункту [19](#page-21-0) на стр[. 22.](#page-21-1) Перед началом установки выполните также пункт [17](#page-20-1) на стр[. 21](#page-20-2).

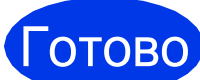

Готово **Установка завершена.**

#### **Примечание**

- *• Если для устройства указан IP-адрес, параметру "Способ загрузки" необходимо присвоить значение "Статический", используя панель управления устройства. См. более подробную информацию в* Руководстве пользователя по работе в сети*.*
- *• Чтобы использовать приложение Image Capture для сканирования в операционной системе Mac OS X 10.6.x, установите драйвер принтера CUPS, который можно загрузить с веб-сайта технической поддержки Brother [http://solutions.brother.com/.](http://solutions.brother.com/)*

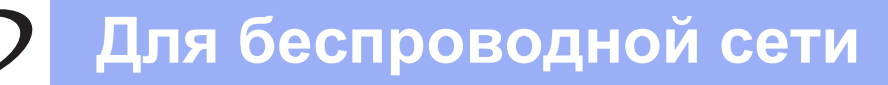

### <span id="page-23-0"></span>**Подключение через беспроводной сетевой интерфейс**

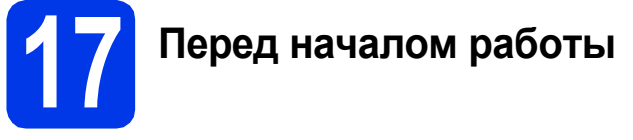

Сначала необходимо настроить параметры беспроводной сети устройства для подключения к точке доступа/маршрутизатору. После настройки устройства для подключения к точке доступа/маршрутизатору компьютеры в сети получат доступ к устройству. Чтобы использовать устройство с этих компьютеров, необходимо установить драйверы и программное обеспечение. Ниже описан порядок настройки и установки.

Для обеспечения оптимального качества печати при обычном ежедневном использовании устройства установите устройство Brother как можно ближе к точке доступа/маршрутизатору, чтобы между ними было как можно меньше препятствий. Наличие больших предметов и стен между двумя устройствами, а также помехи от других электронных устройств могут повлиять на скорость передачи данных при печати документов.

В силу этих факторов беспроводное подключение может оказаться не лучшим методом подключения для некоторых типов документов и приложений. Возможно, при печати больших файлов (например, многостраничных документов, содержащих текст и крупные изображения) стоит выбрать проводную сеть Ethernet, обеспечивающую более высокую скорость передачи данных, или USB-подключение для обеспечения самой высокой скорости передачи.

Хотя устройства Brother MFC-J6910DW можно использовать как в проводной, так и в беспроводной сети, одновременно можно использовать только один способ подключения.

#### **Примечание**

*Даже если в устройстве уже были настроены параметры беспроводной сети, перед новой настройкой параметров беспроводной сети необходимо сбросить параметры проводной локальной сети.*

*Нажмите клавишу Меню на устройстве. Нажмите Сеть.*

*Клавишей* a *или* b *отобразите пункт Сброс сети, а затем нажмите Сброс сети. Нажмите Да для подтверждения. Для подтверждения нажмите и удерживайте Да 2 секунды.* 

Далее приведены инструкции для режима инфраструктуры (при подключении к компьютеру через точку доступа/маршрутизатор).

#### **Режим инфраструктуры**

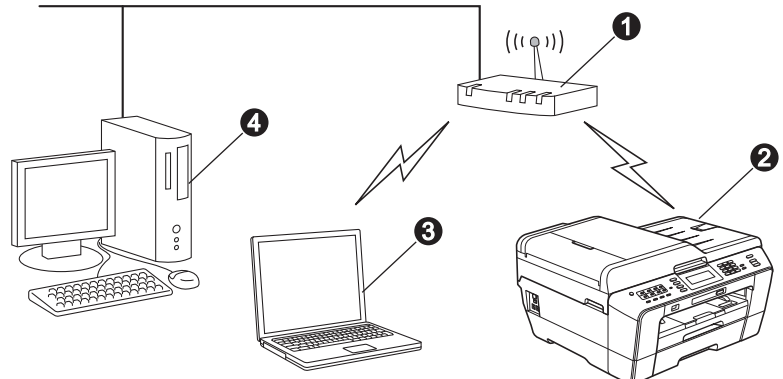

a Точка доступа/маршрутизатор

b Беспроводное сетевое устройство (данное устройство)

c Компьютер, подключенный к точке доступа/маршрутизатору через беспроводной сетевой интерфейс d Компьютер, подключенный к точке доступа/маршрутизатору через проводной сетевой интерфейс

**Убедитесь, что параметры беспроводной сети, настроенные в устройстве, совпадают с параметрами точки доступа/маршрутизатора.**

#### **Примечание**

*См. инструкции по настройке устройства в режиме прямого подключения Ad-hoc (подключения к беспроводному компьютеру без точки доступа/маршрутизатора) в* Руководстве пользователя по работе в сети *на компакт-диске с документацией.*

Руководство пользователя по работе в сети *можно также загрузить, выполнив следующие инструкции.*

*1 Включите компьютер. Вставьте установочный компакт-диск в дисковод для компакт-дисков. Windows®:*

*2 Выберите модель устройства и язык. Отображается главное меню компакт-диска.*

- *3 Щелкните Документация и следуйте инструкциям на экране.*
- *Macintosh:*

*2 Дважды щелкните Documentation (Документация) и следуйте инструкциям на экране.*

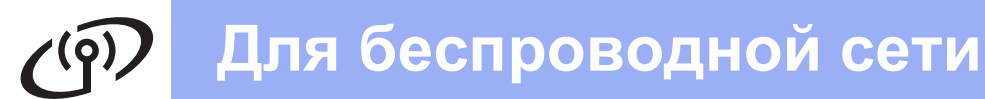

<span id="page-24-2"></span><span id="page-24-0"></span>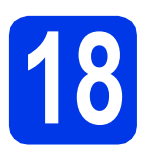

### **18 Подтверждение сетевой среды (режим инфраструктуры)**

В приведенных ниже инструкциях описаны два способа установки устройства Brother в беспроводной сети.

<span id="page-24-1"></span>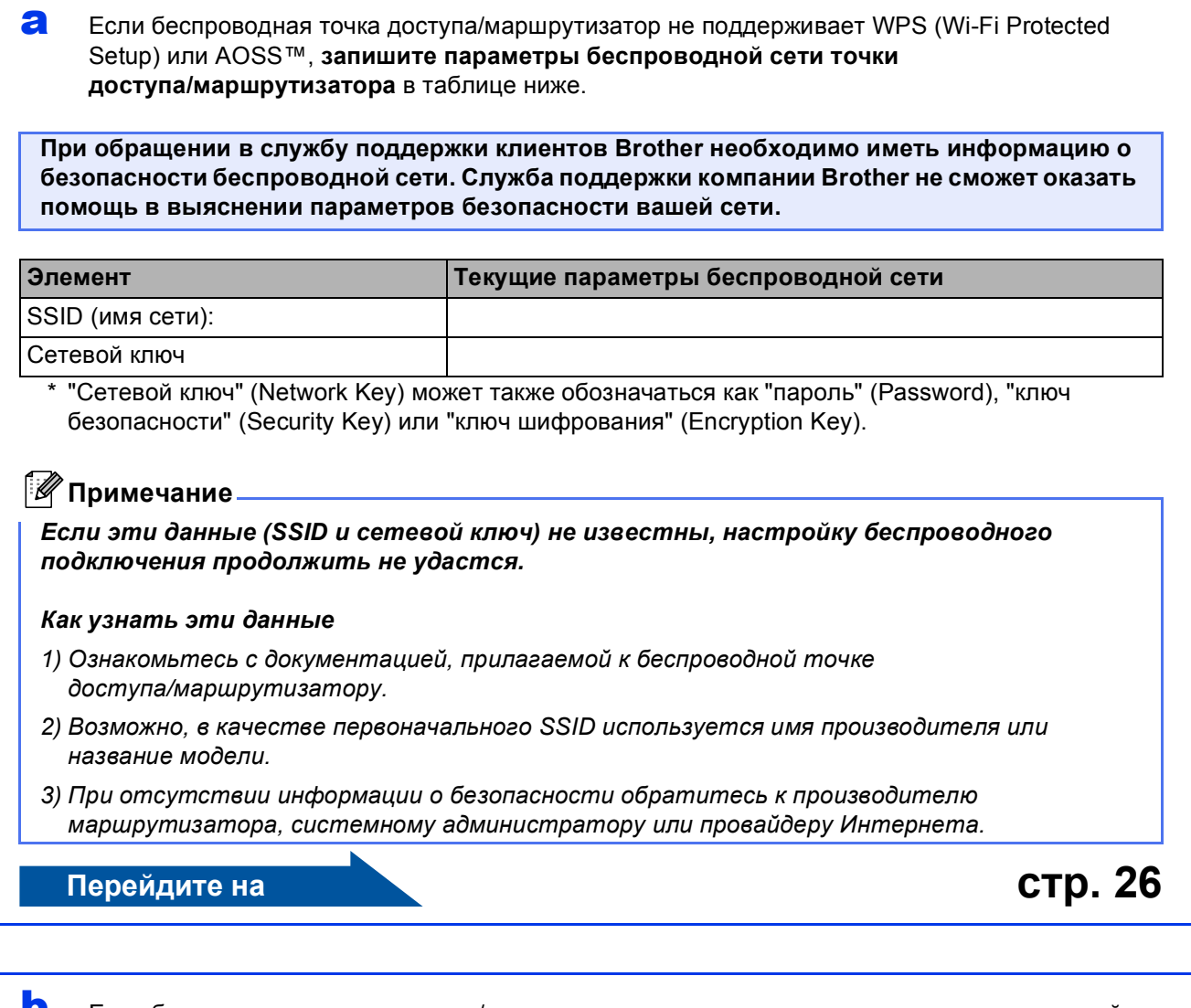

b Если беспроводная точка доступа/маршрутизатор поддерживает автоматическую настройку беспроводного подключения (настройку одним нажатием) (WPS или AOSS™)

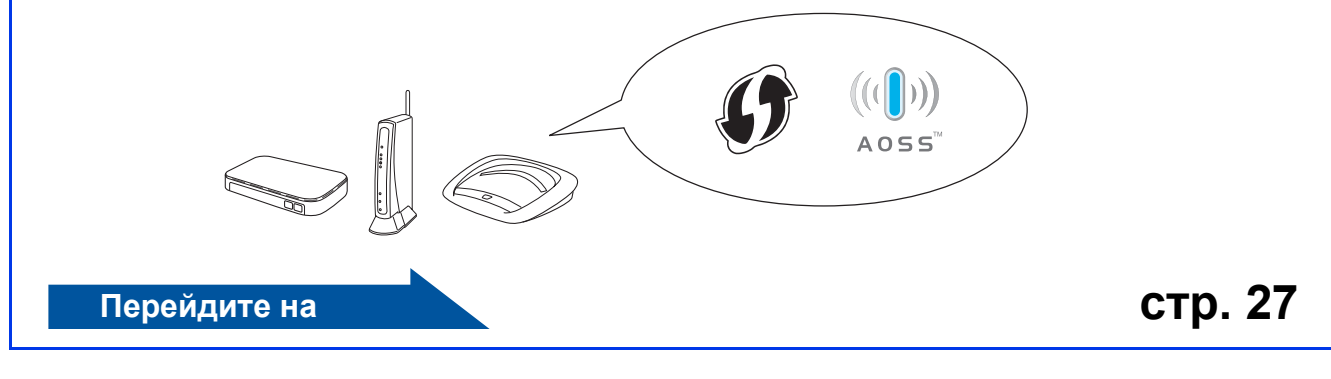

# **Для беспроводной сети**

<span id="page-25-0"></span>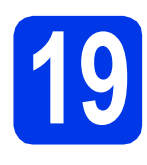

**19 Настройка параметров беспроводной сети (обычная настройка беспроводной сети в режиме инфраструктуры)**

<span id="page-25-1"></span>a Нажмите клавишу Меню на устройстве. Нажмите Сеть. Нажмите Беспровод. сеть. Нажмите Мастер уст-ки.

> При отображении сообщения Переключить сетевой интерфейс на беспроводную сеть? нажмите Да для подтверждения. Запустится мастер настройки беспроводной сети.

Для отмены нажмите Нет.

b Устройство начинает поиск доступных идентификаторов SSID. Отображение списка доступных идентификаторов SSID занимает несколько секунд. При отображении списка SSID клавишей **A** или V выберите SSID, записанный в пункте [18](#page-24-0)*-*[a](#page-24-1) на стр[. 25](#page-24-0) Выберите SSID, к которому следует подключиться.

> Если беспроводная точка доступа/маршрутизатор выбранного SSID поддерживает WPS, и устройство запрашивает использование WPS, перейдите к пункту с. Если устройство запрашивает ввод сетевого ключа, перейдите к пункту [d](#page-25-3). В противном случае перейдите к пункту е.

#### **Примечание**

- *• Если список SSID не отображается, проверьте, включена ли точка доступа. Переместите устройство ближе к точке доступа и повторите операции, начиная с пункта* [a](#page-25-1)*.*
- *• Если настройки точки доступа не разрешают рассылку SSID, необходимо добавить имя SSID вручную. Более подробно см. в* Руководстве пользователя по работе в сети*.*

<span id="page-25-2"></span>**C** Нажмите да, чтобы подключить устройство с помощью WPS. (Если выбрано Нет для продолжения настройки вручную, перейдите к пункту [d](#page-25-3), чтобы ввести сетевой ключ.)

> Если на ЖК-дисплее отображается сообщение Запустите WPS, нажмите кнопку "WPS" на беспроводной точке доступа/маршрутизаторе, а затем для продолжения нажмите Далее.

Перейдите к пункту [e](#page-25-4).

<span id="page-25-3"></span>d <sup>С</sup> помощью сенсорного дисплея введите сетевой ключ, записанный в пункте [18](#page-24-0)**-**[a](#page-24-1) на стр[. 25.](#page-24-0)

> Символы отображаются в следующем порядке: строчные буквы, прописные буквы. Нажимайте **Ме для переключения между** буквами, цифрами и специальными символами. (В зависимости от страны доступные символы могут различаться.) Чтобы переместить курсор влево или вправо, нажмите  $\triangleleft$  или  $\triangleright$ . (См. подробнее в разделе *Ввод [текста](#page-36-0) при настройке [беспроводной](#page-36-0) сети* на стр. 37.)

По завершении ввода всех символов нажмите OK, а затем нажмите Да, чтобы применить настройки.

- <span id="page-25-4"></span>e Устройство будет пытаться подключиться <sup>к</sup> беспроводной сети. Это может занять несколько минут.
- **f** Сообщение о результатах подключения отображается на ЖК-дисплее в течение 60 секунд, и автоматически распечатывается отчет о беспроводной локальной сети.

При сбое подключения проверьте код ошибки в распечатанном отчете и просмотрите раздел *[Устранение](#page-27-0) [неисправностей](#page-27-0)* на стр. 28.

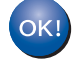

#### **Настройка беспроводной сети завершена. На четырехуровневом индикаторе в правой части ЖК-дисплея устройства отображается мощность сигнала точки доступа/маршрутизатора.**

**Чтобы установить пакет MFL-Pro Suite, перейдите к пункту** 20**.**

**Windows®:**

#### **Перейдите на**

**стр. [30](#page-29-0)**

**Macintosh:**

**Перейдите на**

**стр. [34](#page-33-0)**

# **Для беспроводной сети**

<span id="page-26-0"></span>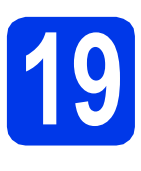

# **19 Автоматическая беспроводной сети настройка параметров (одним нажатием)**

a Убедитесь, что на беспроводной точке доступа/маршрутизаторе имеется символ WPS (Wi-Fi Protected Setup) или AOSS™, как показано ниже.

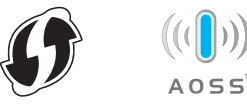

**D** Установите устройство Brother в пределах зоны действия точки доступа/маршрутизатора с поддержкой WPS или AOSS™. Зона действия может различаться в зависимости от конкретных условий установки. См. документацию к

точке доступа/маршрутизатору. c Нажмите клавишу Меню на устройстве.

Нажмите Сеть. Нажмите Беспровод. сеть. Нажмите WPS/AOSS.

При отображении сообщения Переключить сетевой интерфейс на

беспроводную сеть? нажмите Да для подтверждения. Запустится мастер настройки беспроводной сети.

Для отмены нажмите Нет.

### **Примечание**

*Если беспроводная точка доступа/маршрутизатор поддерживает WPS (метод PIN-кода), и устройство требуется настроить с использованием метода PIN-кода (персональный идентификационный номер), см. инструкции в разделе* Использование метода PIN-кода функции Wi-Fi Protected Setup *в* Руководстве пользователя по работе в сети*.*

d Если на ЖК-дисплее отображается сообщение Запустите WPS или AOSS, нажмите кнопку WPS или AOSS™ на беспроводной точке доступа/маршрутизаторе. См. инструкции в руководстве по использованию беспроводной точки доступа/маршрутизатора.

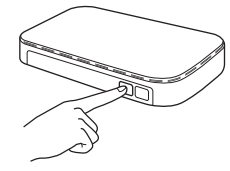

При нажатии кнопки OK устройство автоматически определит, какой режим (WPS или AOSS™) используется беспроводной точкой доступа/маршрутизатором, и попытается подключиться к беспроводной сети.

**e** Сообщение о результатах подключения отображается на ЖК-дисплее в течение 60 секунд, и автоматически распечатывается отчет о беспроводной локальной сети. При сбое подключения проверьте код

ошибки в распечатанном отчете и просмотрите раздел *[Устранение](#page-27-0) [неисправностей](#page-27-0)* на стр. 28.

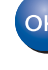

**Настройка беспроводной сети завершена. На четырехуровневом индикаторе в правой части ЖК-дисплея устройства отображается мощность сигнала точки доступа/маршрутизатора.**

#### **Чтобы установить пакет MFL-Pro Suite, перейдите к пункту** 20**.**

#### **Windows®:**

**Перейдите на**

**стр. [30](#page-29-0)**

#### **Macintosh:**

**Перейдите на**

**стр. [34](#page-33-0)**

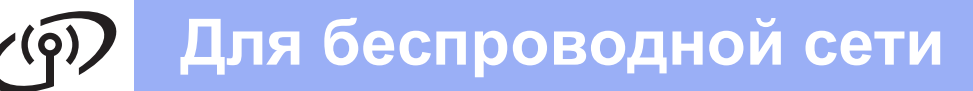

#### <span id="page-27-0"></span>Устранение неисправностей

При обращении в службу поддержки клиентов Brother необходимо иметь информацию о безопасности беспроводной сети. Служба поддержки компании Brother не сможет оказать помощь в выяснении параметров безопасности вашей сети.

#### <span id="page-27-1"></span>Как найти информацию о безопасности беспроводной сети (SSID и сетевой ключ)

- 1) Ознакомьтесь с документацией, прилагаемой к беспроводной точке доступа/маршрутизатору.
- 2) Возможно, в качестве первоначального SSID используется имя производителя или название модели.
- 3) При отсутствии информации о безопасности обратитесь к производителю маршрутизатора, системному администратору или провайдеру Интернета.
- \* "Сетевой ключ" (Network Key) может также обозначаться как "пароль" (Password), "ключ безопасности" (Security Key) или "ключ шифрования" (Encryption Key).

#### Отчет о беспроводной локальной сети

Если в напечатанном отчете о беспроводной локальной сети содержится информация о сбое подключения, найдите код ошибки в напечатанном отчете и выполните следующие инструкции.

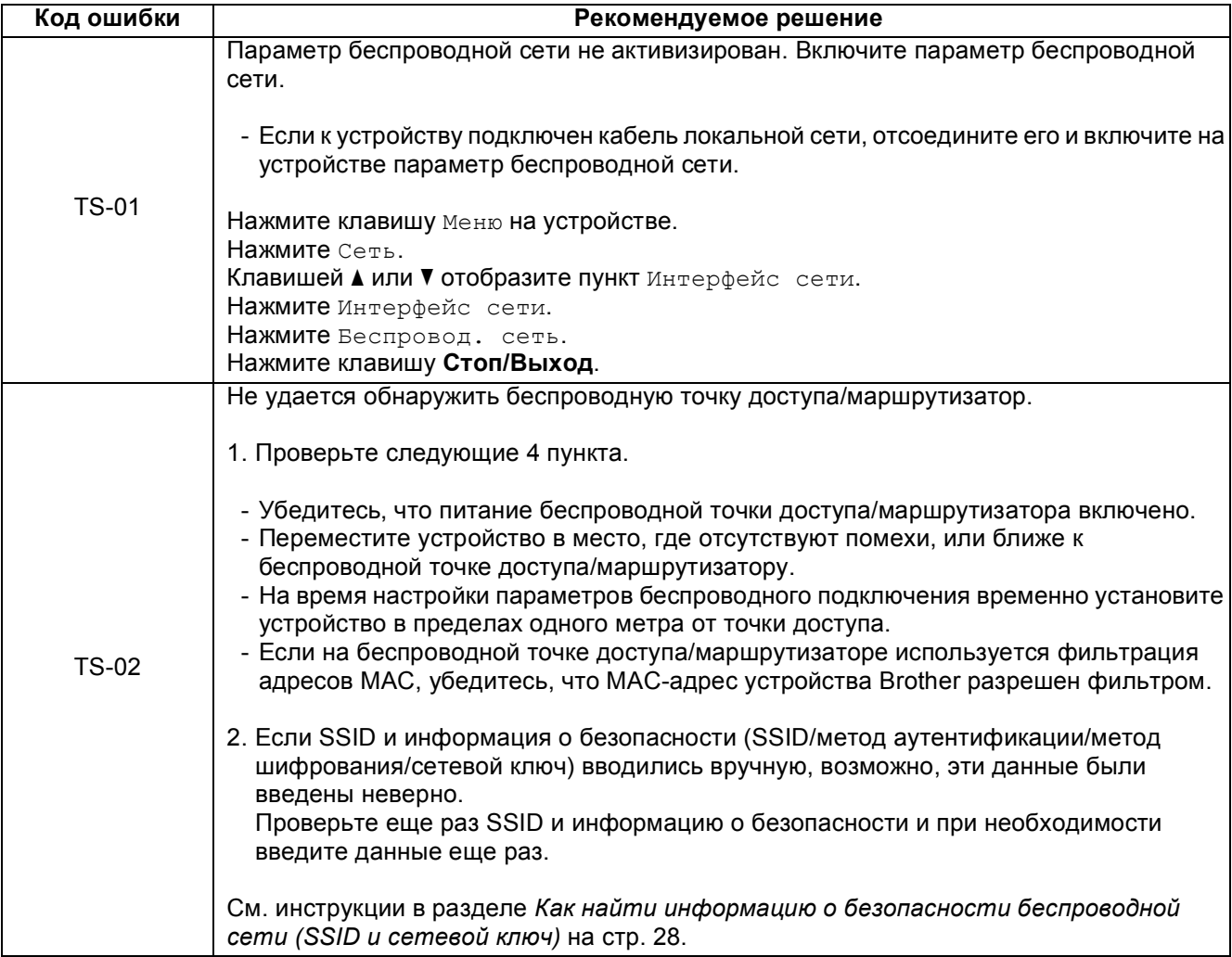

 $\binom{1}{2}$ 

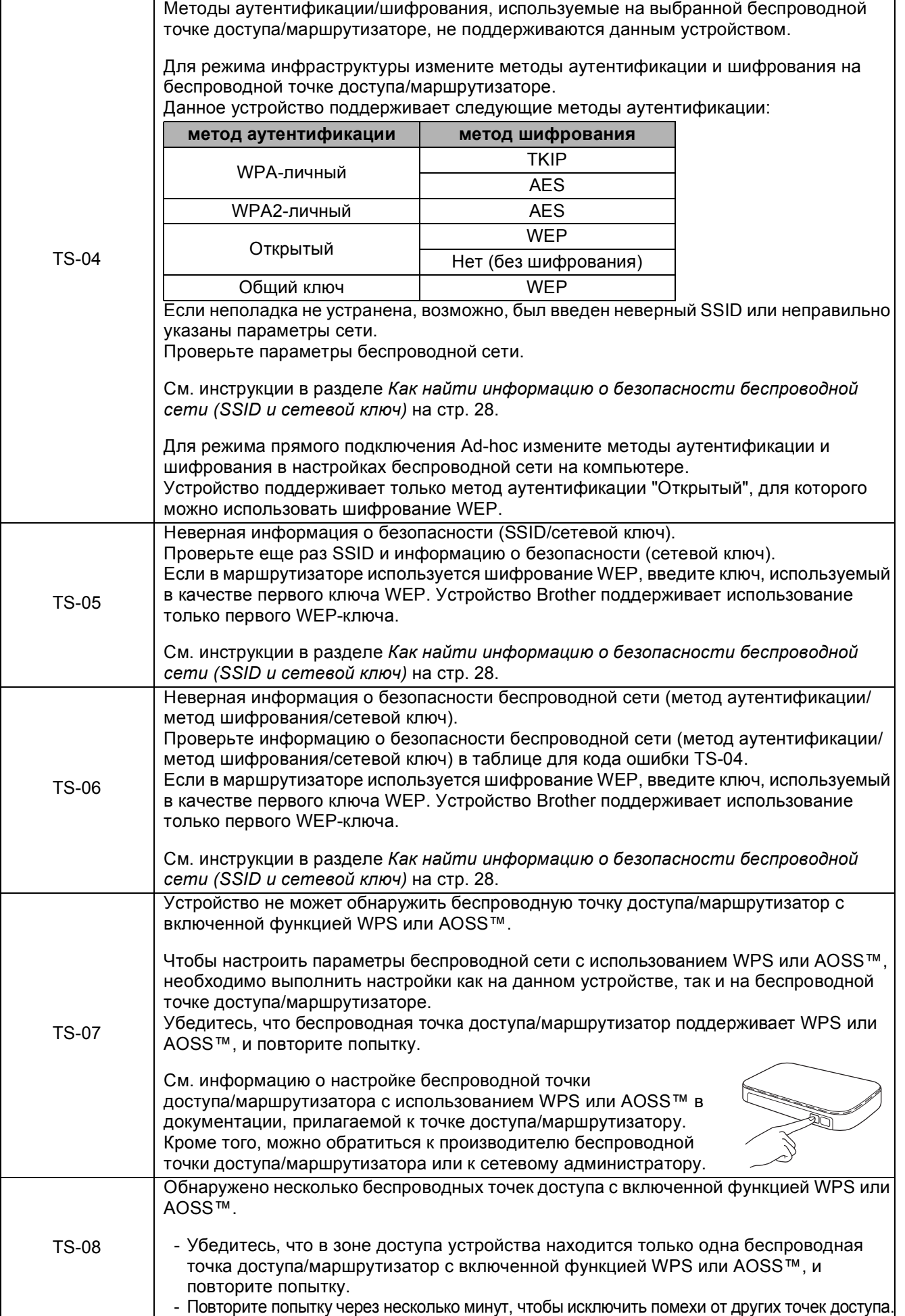

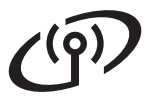

# Windows<sup>®</sup>

#### <span id="page-29-0"></span>Установите драйверы и программное обеспечение

(Windows  $^{\circledR}$  2000 Professional/XP Home/XP Professional/Windows Vista  $^{\circledR}$ /Windows  $^{\circledR}$  7)

<span id="page-29-1"></span>b

<span id="page-29-3"></span><span id="page-29-2"></span>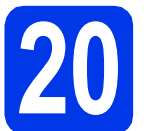

#### Перед началом установки

Включите компьютер и войдите в систему с правами администратора.

#### **ВАЖНАЯ ИНФОРМАЦИЯ**

Если выполняются какие-либо программы, закройте их.

#### Примечание

- Самые новые версии драйверов и информацию можно найти на веб-сайте http://solutions.brother.com/.
- Внешний вид экранов может различаться в зависимости от операционной системы.
- На установочном компакт-диске содержится программное обеспечение ScanSoft™ PaperPort™12SE. Эти программное обеспечение поддерживает операционные системы Windows ${}^{\circledR}$  XP Home (SP3 или выше), XP Professional x32 Edition (SP3 или выше), XP Professional x64 Edition (SP2 или выше), Windows Vista® (SP2 или выше) и Windows® 7. Перед установкой пакета MFL-Pro Suite обновите операционную систему Windows® до последнего пакета обновления (SP). Если экран загрузки ScanSoft™ РарегРогt™11SE отображается во время установки пакета MFL-Pro Suite в .<br>Windows® 2000 (SP4 или выше), следуйте инструкциям на экране.

## Установка пакета **MFL-Pro Suite**

Вставьте установочный компакт-диск, входящий в комплект поставки, в привод компакт-дисков. Когда откроется диалоговое окно выбора модели, выберите соответствующую модель устройства. Когда откроется диалоговое окно выбора языка, выберите нужный язык.

#### *∭∥* Примечание –

Если диалоговое окно Brother не открывается автоматически, откройте Мой компьютер (Компьютер), дважды шелкните значок компакт-диска, а затем дважды щелкните start.exe.

Отображается главное меню компакт-диска. Шелкните Начальная установка.

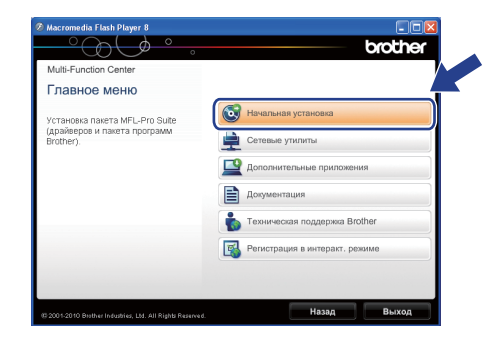

C Щелкните Установить MFL-Pro Suite, а затем нажмите кнопку Да, чтобы принять условия лицензионного соглашения. Следуйте инструкциям на экране.

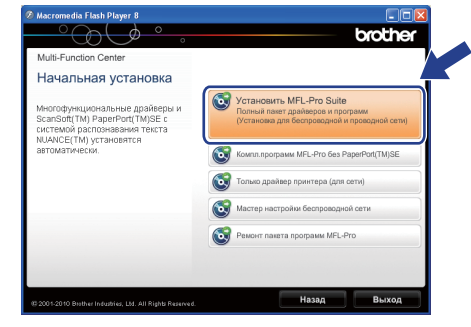

#### " Примечание<sub>-</sub>

При отображении следующего окна нажмите кнопку ОК и перезапустите компьютер.

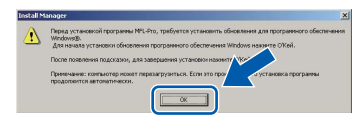

- Если установка не продолжается автоматически, извлеките и повторно вставьте компакт-диск, чтобы открыть главное меню, или дважды щелкните start.exe в корневой папке и продолжите установку пакета MFL-Pro Suite с пункта **b**.
- При использовании Windows Vista® и Windows® 7 после отображения окна Контроль учетных записей пользователей нажмите кнопку Разрешить или Да.

d Выберите **Беспроводное сетевое подключение** и нажмите кнопку **Далее**.

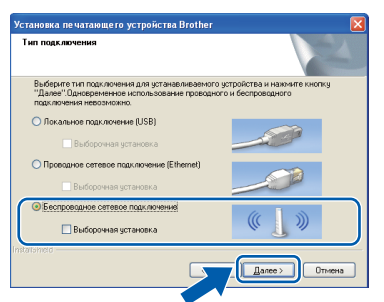

e При отображении этого окна выберите **Изменить настройки порта брандмауэра для разрешения сетевого подключения и продолжить установку. (Рекомендуется)** и нажмите кнопку **Далее**. (Недоступно для Windows<sup>®</sup> 2000)

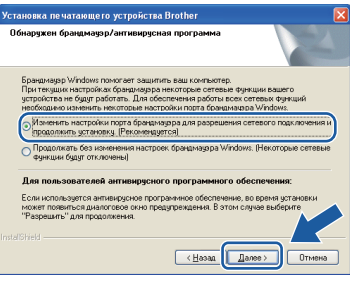

Если используется брандмауэр, отличный от брандмауэра Windows®, или если брандмауэр Windows® отключен, может появиться следующее сообщение:

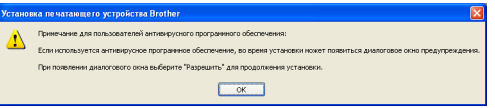

Добавьте следующие сетевые порты согласно инструкциям, приведенным в документации к используемому брандмауэру.

- Для сканирования по сети: добавьте UDP-порт 54925.
- Для получения факсов на ПК по сети: добавьте UDP-порт 54926.
- Если проблемы с сетевым подключением не устраняются, добавьте UDP-порт 137.

f Выберите устройство из списка <sup>и</sup> нажмите кнопку **Далее**.

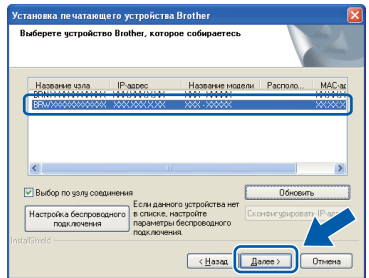

#### **| И Примечание** –

*• Если настройки беспроводной сети указаны неправильно, во время установки пакета MFL-Pro Suite отображается Мастер настройки беспроводного устройства. Подтвердите настройки, следуя инструкциям на экране. При возникновении подобного сбоя перейдите к шагу* [18](#page-24-0)*-*[a](#page-24-1) *на [стр](#page-24-2). 25 и настройте беспроводное подключение повторно.*

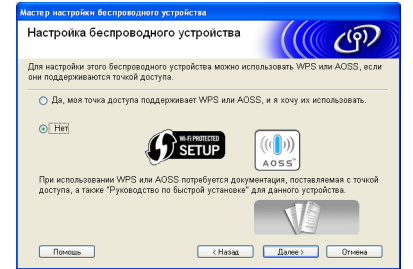

*• Если при использовании WEP на ЖКдисплее отображается сообщение Подключено, но устройство не найдено, убедитесь, что введен правильный WEPключ. WEP-ключ вводится с учетом регистра.*

# Беспроводная сеть

Автоматически начнется установка драйверов Brother. Экраны программы установки появляются один за другим.

#### **ВАЖНАЯ ИНФОРМАЦИЯ**

НЕ ЗАКРЫВАЙТЕ эти диалоговые окна во время установки. Отображение всех окон может занять несколько секунд.

#### *™ Примечание*

При использовании Windows Vista® и Windows<sup>®</sup> 7 после отображения окна Безопасность Windows установите флажок и нажмите кнопку Установить для правильного завершения установки.

- h При отображении окна Руководства пользователя шелкните Просмотр руководств в интернете, чтобы загрузить руководства, и следуйте инструкциям на экране. Руководства можно также просмотреть на компакт-диске с документацией.
- i При отображении окна Регистрация через Интернет выберите нужный вариант и следуйте инструкциям на экране.
- Чтобы не устанавливать устройство в качестве принтера по умолчанию, снимите флажок Установить этот принтер как принтер по умолчанию.

#### Завершение установки и перезагрузка

а

Нажмите кнопку Готово для перезагрузки компьютера. После перезагрузки компьютера необходимо войти в систему с правами администратора.

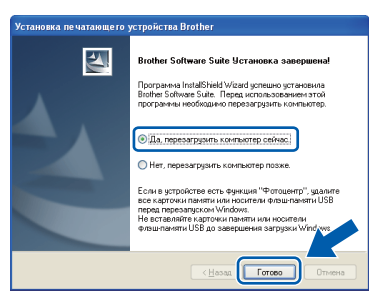

### *...*<br>∄ Примечание

- Если во время установки программного обеспечения отображается сообщение об ошибке, выполните приложение Инсталляционная диагностика, выбрав пуск/Все программы/Brother/MFC-JXXX (где MFC-JXXX - название модели).
- $\bullet$ В зависимости от параметров безопасности при использовании устройства или программного обеспечения для работы с устройством может отобразиться окно Безопасность Windows или окно антивирусной программы. Подтвердите в этом окне разрешение на продолжение работы.
- b В окне Проверка наличия обновлений микропрограммы выберите необходимые параметры обновления микропрограммы и нажмите кнопку ОК.

#### *...*<br>Г∦ Примечание

Для обновления микропрограммы необходимо подключение к Интернету.

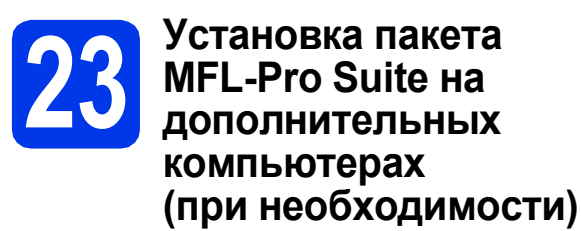

Чтобы использовать устройство в сети с несколькими компьютерами, установите пакет MFL-Pro Suite на каждом компьютере. Перейдите к пункту [20](#page-29-2) на стр[. 30.](#page-29-3)

#### **Примечание**

#### *Сетевая лицензия (Windows®)*

*Этот продукт содержит лицензию, предусматривающую установку не более чем на двух компьютерах. В соответствии с данной лицензией установка пакета MFL-Pro Suite (с программой ScanSoft™ PaperPort™12SE или ScanSoft™* 

*PaperPort™11SE) допускается не более чем на двух компьютерах в сети. Чтобы использовать более двух компьютеров с программой ScanSoft™ PaperPort™12SE или ScanSoft™ PaperPort™11SE, необходимо приобрести пакет Brother NL-5 с лицензией на несколько компьютеров,* 

*предусматривающей установку не более чем на пяти дополнительных компьютерах. Для приобретения пакета NL-5 обратитесь в авторизованный сервисный центр Brother или службу поддержки покупателей Brother.*

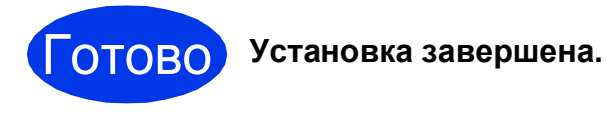

#### **Перейдите на**

**Перейдите к установке дополнительных приложений (см. стр[. 36\)](#page-35-0).**

#### **Примечание**

- *• Если для устройства указан IP-адрес, параметру "Способ загрузки" необходимо присвоить значение "Статический", используя панель управления устройства. См. более подробную информацию в* Руководстве пользователя по работе в сети*.*
- *• Драйвер принтера XML Paper Specification*

*Драйвер принтера XML Paper Specification предназначен для операционных систем Windows Vista® и Windows® 7 для печати из приложений, в которых используются документы открытого формата XML Paper Specification. Загрузите последнюю версию драйвера с веб-сайта технической поддержки Brother по адресу [http://solutions.brother.com/.](http://solutions.brother.com/)*

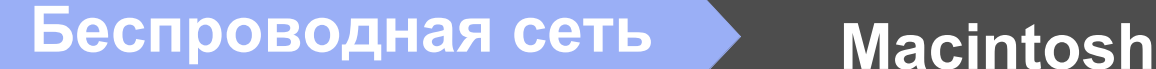

#### <span id="page-33-0"></span>**Установка драйверов и программного обеспечения**

**(Mac OS X 10.4.11, 10.5.x, 10.6.x)**

# <span id="page-33-1"></span>**20 Перед началом установки**

Убедитесь, что устройство подключено к электрической розетке, и что компьютер Macintosh включен. Необходимо войти в систему с правами администратора.

#### **Примечание**

- *• См. самые последние версии драйверов и информацию об используемой операционной системе Mac OS X на вебсайте <http://solutions.brother.com/>.*
- *• При использовании версии операционной системы Mac OS X 10.4.0 - 10.4.10 обновите до Mac OS X 10.4.11 - 10.6.x.*

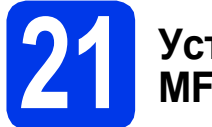

#### **21 Установка пакета MFL-Pro Suite**

- a Вставьте установочный компакт-диск, входящий в комплект поставки, в привод компакт-дисков.
- **b** Для запуска установки дважды щелкните значок **Start Here OSX** (Запуск OSX).

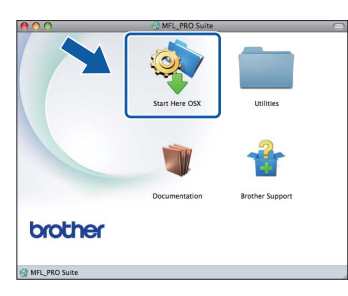

c Выберите **Wireless Network Connection** (Беспроводное сетевое подключение) и нажмите кнопку **Next** (Далее).

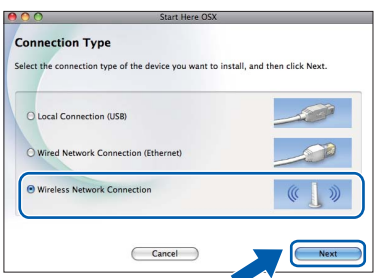

**d** Программное обеспечение Brother выполняет поиск устройства Brother в беспроводной сети. Если устройство настроено для работы в сети, выберите устройство, которое следует установить, и нажмите кнопку **Next** (Далее).

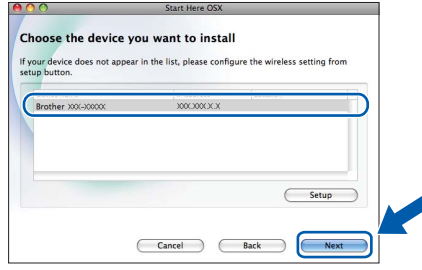

#### **Примечание**

*Если настройки беспроводной сети указаны неправильно, во время установки пакета MFL-Pro Suite отображается Wireless Device Setup Wizard (Мастер настройки беспроводного устройства). Подтвердите настройки, следуя инструкциям на экране. При возникновении подобного сбоя перейдите к шагу* [18](#page-24-0)*-*[a](#page-24-1) *на [стр](#page-24-2). 25 и настройте беспроводное подключение повторно.*

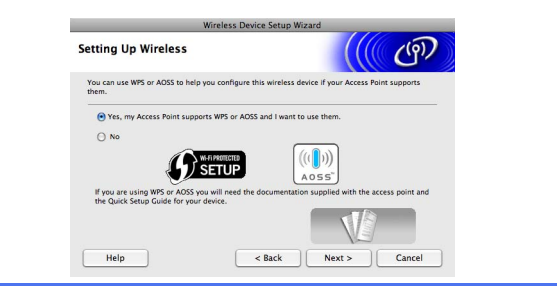

e Установка программного обеспечения занимает около 30 секунд. После установки отображается следующее окно.

> Выберите устройство из списка и нажмите кнопку **OK**.

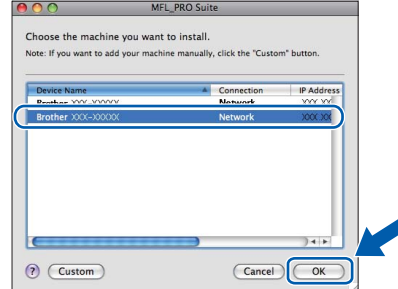

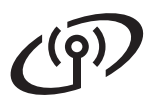

# **Беспроводная сеть Macintosh**

#### **Примечание**

- *MAC-адрес (адрес Ethernet) и IP-адрес устройства можно выяснить, распечатав список конфигурации сети. См. раздел* Печать списка конфигурации сети *в* Руководстве пользователя по работе в сети*.*
- *• При отображении этого окна нажмите кнопку OK.*

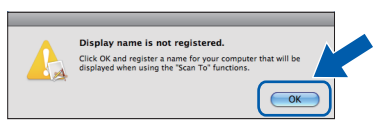

*Введите имя компьютера Macintosh в поле Display Name (Отображаемое имя) (не более 15 символов) и нажмите кнопку OK. Перейдите к пункту* [f](#page-34-0)*.*

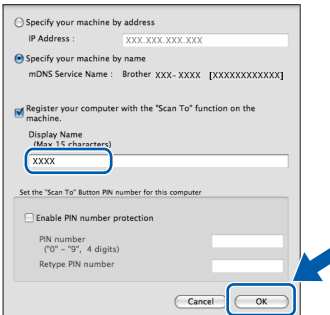

*Введенное имя компьютера отображается на ЖК-дисплее устройства при нажатии клавиши СКАНИРОВАНИЕ и выборе операции сканирования. (См. более подробную информацию в разделе* Сетевое сканирование *в* Руководстве по использованию программного обеспечения*.)*

<span id="page-34-0"></span>f После отображения следующего диалогового окна нажмите кнопку **Next** (Далее).

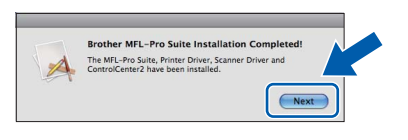

**Установка пакета MFL-Pro Suite завершена. Перейдите к пункту** [22](#page-34-1)**.**

 $\overline{C}$ 

<span id="page-34-1"></span>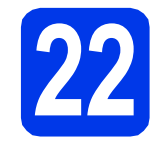

#### **22 Загрузка <sup>и</sup> установка программы Presto! PageManager**

После установки программы Presto! PageManager в ControlCenter2 Brother добавляется возможность оптического распознавания текста. Программа Presto! PageManager позволяет легко сканировать и систематизировать фотографии и документы, а также предоставлять общий доступ к ним.

**a** На экране **Brother Support** (Поддержка Brother) щелкните значок **Presto! PageManager**, чтобы перейти на веб-сайт загрузки Presto! PageManager, и следуйте инструкциям на экране.

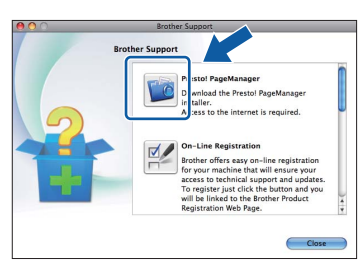

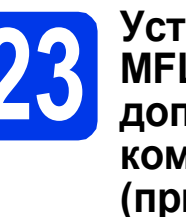

#### **23 Установка пакета MFL-Pro Suite на дополнительных компьютерах (при необходимости)**

Чтобы использовать устройство в сети с несколькими компьютерами, установите пакет MFL-Pro Suite на каждом компьютере. Перейдите к пункту [20](#page-33-1) на стр[. 34.](#page-33-1)

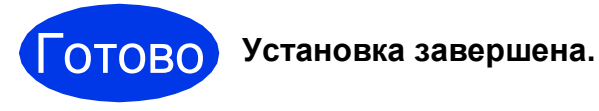

#### **И Примечание**

- *• Если для устройства указан IP-адрес, параметру "Способ загрузки" необходимо присвоить значение "Статический", используя панель управления устройства. См. более подробную информацию в* Руководстве пользователя по работе в сети*.*
- *• Чтобы использовать приложение Image Capture для сканирования в операционной системе Mac OS X 10.6.x, установите драйвер принтера CUPS, который можно загрузить с веб-сайта технической поддержки Brother [http://solutions.brother.com/.](http://solutions.brother.com/)*

**Windows Windows**® **Беспроводная сеть Беспроводная Macintosh Macintosh**

**Windows Установка дополнительных программ ®**

#### <span id="page-35-0"></span>**1 Установка программы FaceFilter Studio/ BookScan & Whiteboard Suite от компании Reallusion, Inc**

**FaceFilter Studio** — это простая в использовании программа для печати фотографий без полей. FaceFilter Studio также позволяет редактировать фотографии и использовать различные эффекты (например, удаление эффекта "красных глаз" или коррекцию цвета кожи).

Программа **BookScan Enhancer** предназначена для автоматической коррекции сканированных изображений.

Программа **Whiteboard Enhancer** повышает четкость текста и изображений и выполняет очистку фотографий, сделанных с электронной доски.

#### **Примечание**

- *• Устройство должно быть включено и подключено к компьютеру.*
- *• Компьютер должен быть подключен к Интернету.*
- *• Необходимо войти в систему с правами администратора.*
- *• Эта программа недоступна для Windows Server® 2003/2008.*
- a Откройте главное меню, вынув <sup>и</sup> повторно установив установочный компакт-диск или дважды щелкнув **start.exe** в корневой папке.
- b Отображается главное меню компакт-диска. Выберите язык и щелкните пункт **Дополнительные приложения**.

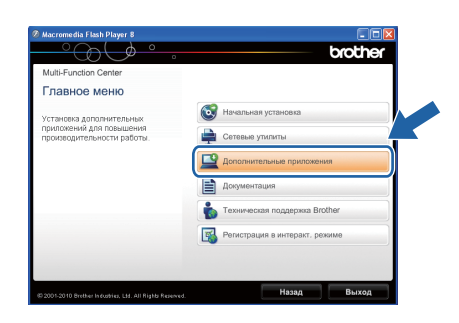

С Нажмите кнопку приложения, которое следует установить.

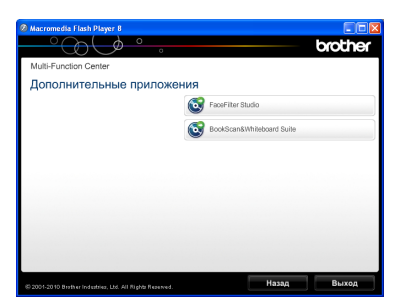

d Вернитесь <sup>в</sup> окно **Дополнительные приложения**, чтобы установить другие приложения.

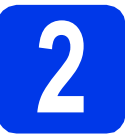

#### **2 Установка справки FaceFilter Studio**

Для получения инструкций по использованию программы FaceFilter Studio загрузите и установите справку FaceFilter Studio.

- a Чтобы выполнить программу FaceFilter Studio, нажмите кнопку **пуск**/**Все программы**/**Reallusion**/ **FaceFilter Studio**.
- углу экрана.

В Нажмите кнопку В в правом верхнем

**C** Щелкните пункт **Проверка наличия обновлений**, чтобы перейти на вебстраницу обновлений Reallusion.

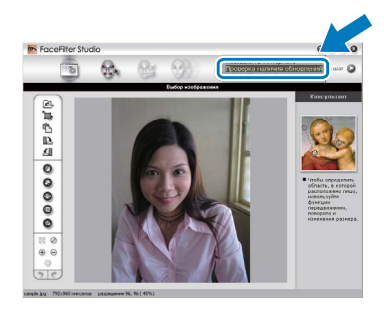

- d Нажмите кнопку **Download** (Загрузка) <sup>и</sup> выберите папку для сохранения файла.
- e Прежде чем запускать программу установки для справки FaceFilter Studio, закройте приложение FaceFilter Studio. Дважды щелкните загруженный файл в выбранной папке и следуйте инструкциям по установке.

#### **МД** Примечание –

*Чтобы открыть полную справку FaceFilter Studio, нажмите кнопку пуск/Все программы*/*Reallusion*/ *FaceFilter Studio*/*Справка FaceFilter Studio.*

#### Восстановление заводских параметров сети

Чтобы восстановить заводские параметры по умолчанию для сети внутреннего сервера печати/сканирования, выполните описанные ниже действия.

- $\overline{\mathbf{a}}$ Убедитесь, что устройство не используется, и отсоедините от него все кабели (кроме кабеля питания).
- b Нажмите клавишу Меню.
- C Нажмите Сеть.
- d Клавишей ▲ или ▼ отобразите пункт Сброс сети, а затем нажмите Сброс сети.
- e Нажмите ла.
- Для подтверждения нажмите и удерживайте да 2 секунды.
- $\mathbf{C}$ Устройство перезагружается. После перезагрузки подсоедините все кабели еще раз.

#### <span id="page-36-0"></span>Ввод текста при настройке беспроводной сети

На сенсорном дисплее с кнопкой каждой буквы соотнесено до четырех букв. Нажимая соответствующую кнопку несколько раз, можно выбрать нужный символ.

Нажимайте **Ме для переключения между буквами, цифрами** и специальными символами. (В зависимости от страны доступные символы могут различаться.)

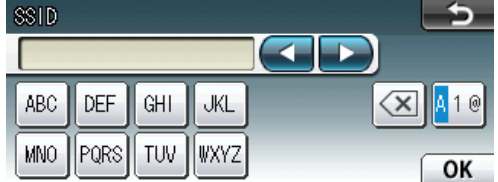

#### Ввод пробелов

Чтобы ввести пробел, нажмите  $\mathbb{N}$ е, а затем нажмите кнопку пробела  $\mathbb{N}$  или  $\mathbb{N}$ 

#### Исправление введенного текста

Чтобы исправить введенный символ, нажмите ◀ или ▶ для перемещения курсора к неправильно

введенному символу, а затем нажмите • Введите правильный символ. Можно также переместить курсор назад и вставить пропущенный символ.

#### Повторяющиеся символы

Чтобы ввести символ, соотнесенный с той же кнопкой, что и предыдущий, нажмите ▶ для перемещения курсора на одну позицию вправо, а затем нажмите кнопку с этим символом еще раз.

#### **Замена расходных материалов**

При наступлении срока замены чернильных картриджей на ЖК-дисплее отображается предупреждающее сообщение. Чтобы получить подробную информацию о чернильных картриджах для данного устройства, посетите веб-сайт <http://www.brother.com/original/> или обратитесь в ближайший авторизованный сервисный центр Brother.

#### **Чернильный картридж**

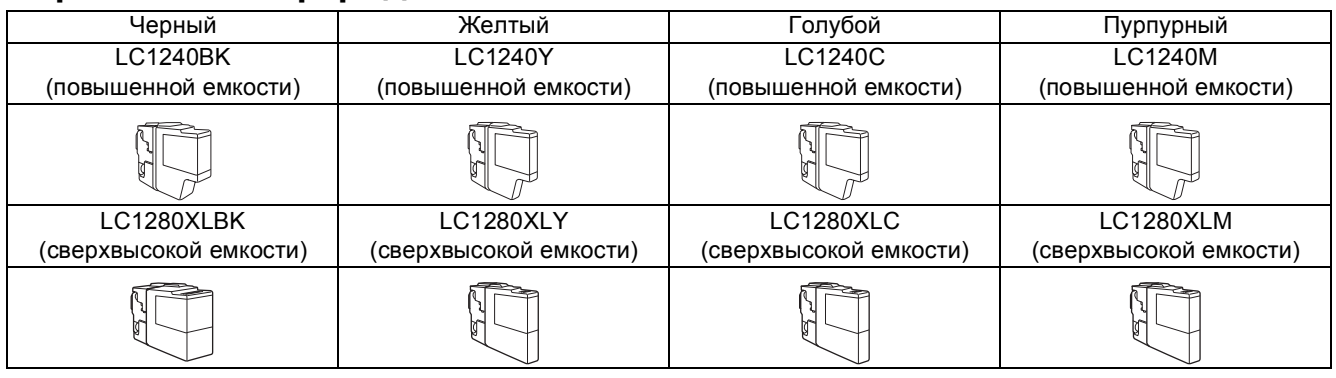

#### **Что такое Innobella™?**

Innobella™ — линейка оригинальных расходных материалов, предлагаемых компанией Brother.

Название "Innobella™" составлено из слов "Innovation" ("инновация") и "Bella" ("прекрасная" по-итальянски) и символизирует инновационную технологию,

призванную обеспечить прекрасное качество и высокую долговечность печати.

#### **Товарные знаки**

Логотип Brother является зарегистрированным товарным знаком Brother Industries, Ltd.

Brother является зарегистрированным товарным знаком компании Brother Industries, Ltd.

Windows Vista является зарегистрированным товарным знаком или товарным знаком корпорации Майкрософт (Microsoft Corp.) в США и/или других странах.

Microsoft, Windows, Windows Server и Internet Explorer являются зарегистрированными товарными знаками корпорации Майкрософт (Microsoft Corp.) в США и/или других странах.

Apple, Macintosh и Mac OS являются товарными знаками компании Apple Inc., зарегистрированными в США и других странах.

Nuance, логотип Nuance, PaperPort и ScanSoft являются товарными знаками или зарегистрированными товарными знаками компании Nuance Communications, Inc. или ее дочерних компаний в США и/или других странах.

FaceFilter Studio является товарным знаком компании Reallusion, Inc.

AOSS является товарным знаком компании Buffalo Inc.

WPA, WPA2, Wi-Fi Protected Access и Wi-Fi Protected Setup являются товарными знаками или зарегистрированными товарными знаками объединения Wi-Fi Alliance в США и/или других странах.

Все компании, программное обеспечение которых упомянуто в данном руководстве, имеют собственные лицензионные соглашения для выпускаемых ими программных продуктов.

**Любые коммерческие наименования и торговые наименования компаний, которые можно найти в изделиях компании Brother, а также в сопутствующей документации и любых других материалах являются товарными знаками или зарегистрированными товарными знаками соответствующих компаний.**

#### **Составление и публикация**

Данное руководство составлено и опубликовано под контролем компании Brother Industries, Ltd. и включает в себя последние описания и технические характеристики изделия.

Содержание данного руководства и характеристики данного изделия могут быть изменены без предварительного уведомления. Компания Brother сохраняет за собой право на внесение изменений в содержащиеся в данном руководстве характеристики и материалы без предварительного уведомления и не несет ответственности за ущерб (в том числе косвенный), понесенный в связи с использованием представленных материалов, включая опечатки и прочие ошибки, в том числе ошибки, связанные с публикацией.

#### **Авторское право и лицензия**

©2010 Brother Industries, Ltd. Все права защищены.

В данном изделии использовано программное обеспечение следующих производителей:

©PACIFIC SOFTWORKS, INC., 1983-1998.

©Devicescape Software, Inc., 2008.

В данном изделии используется программное обеспечение KASAGO TCP/IP, разработанное корпорацией ZUKEN ELMIC,Inc.

#### **BROTHER EXPENSIVE CENTER**

**brother** 

Следуйте своему вдохновению. Дважды щелкните значок Brother CreativeCenter на рабочем столе для перехода к БЕСПЛАТНОМУ веб-узлу, где можно найти много идей и ресурсов для личного и профессионального использования.

<http://www.brother.com/creativecenter/>

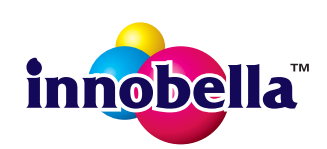